# **FUJITSU**

## *i*Scanner

fi-6010N ネットワークスキャナ

スタートアップガイド

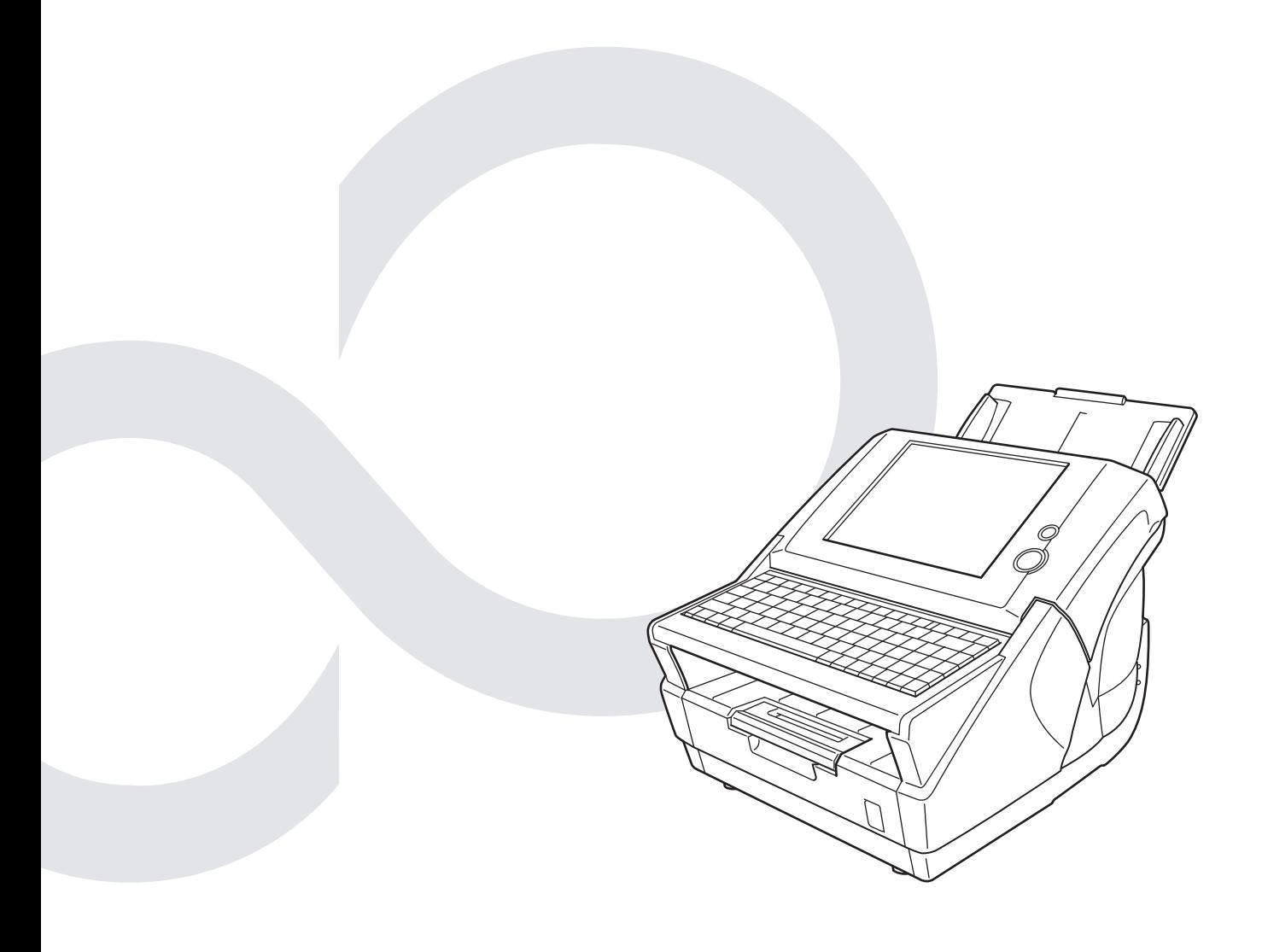

## 目次

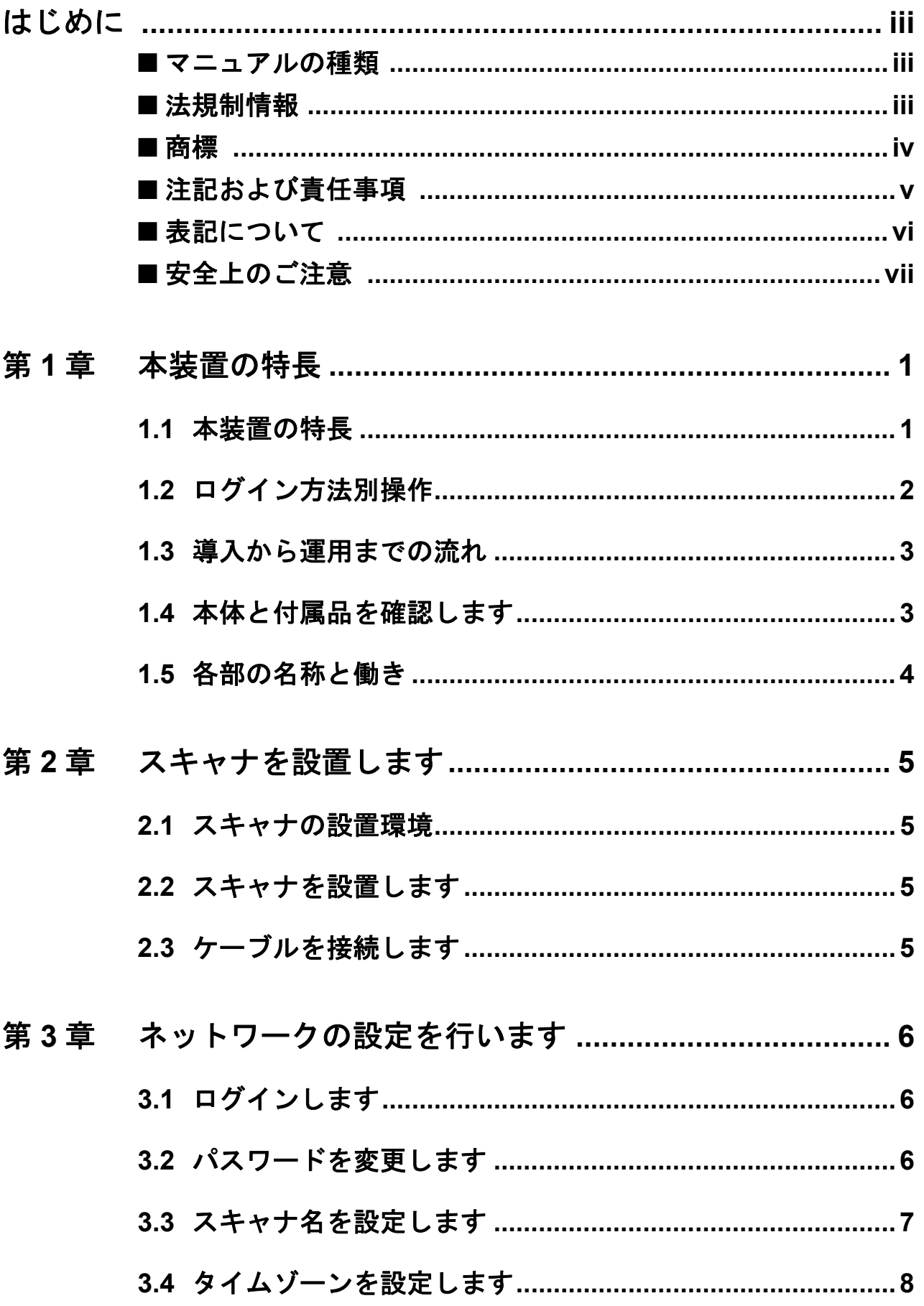

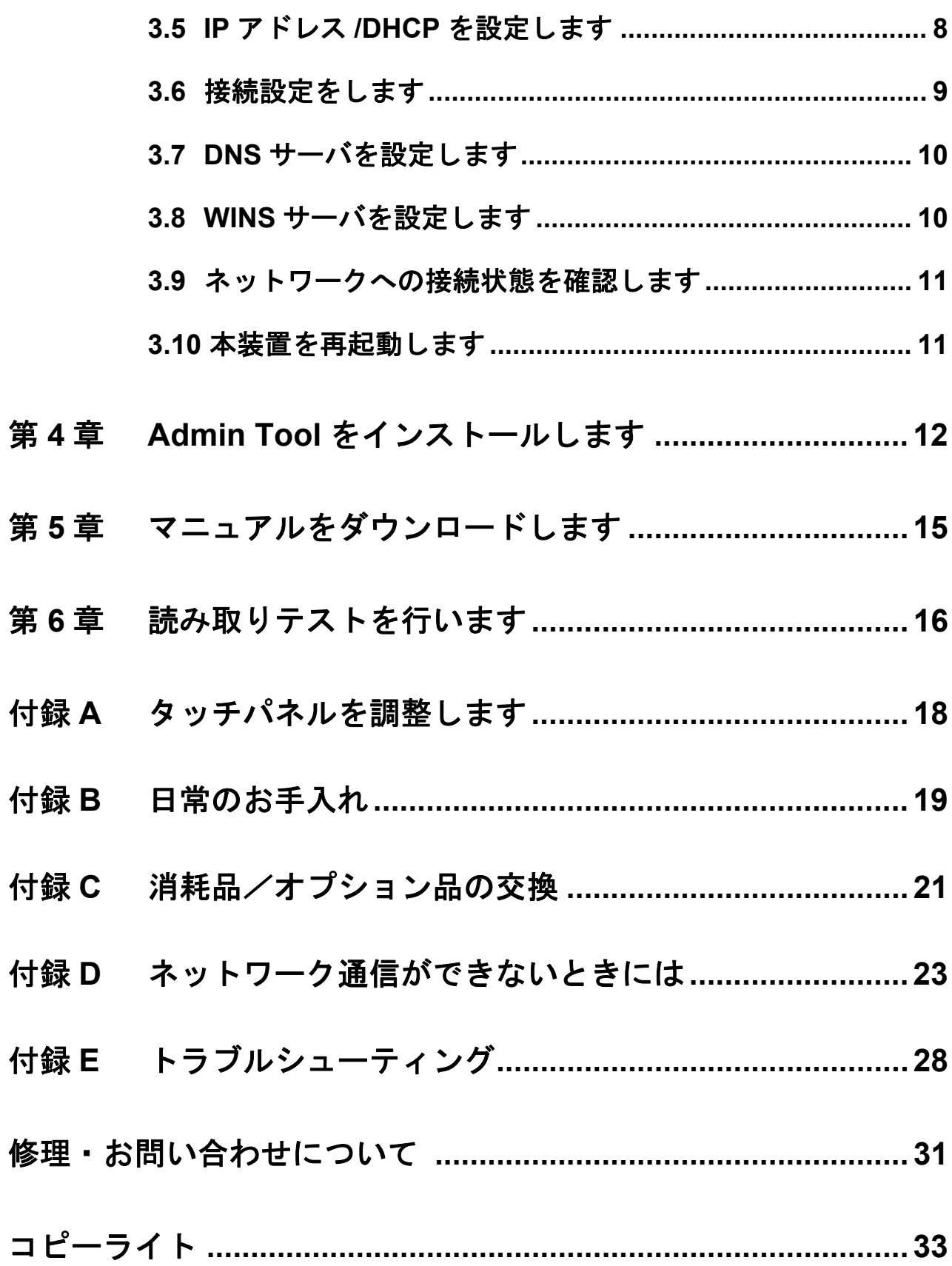

## <span id="page-3-0"></span>はじめに

このたびは、fi-6010N ネットワークスキャナをお買い 上げいただき、誠にありがとうございます。 本装置は、スキャンしたデータを簡単に活用できる ネットワークスキャナです。

## <span id="page-3-1"></span>■ マニュアルの種類

本製品には、次のマニュアルが用意されていま す。必要に応じてお読みください。

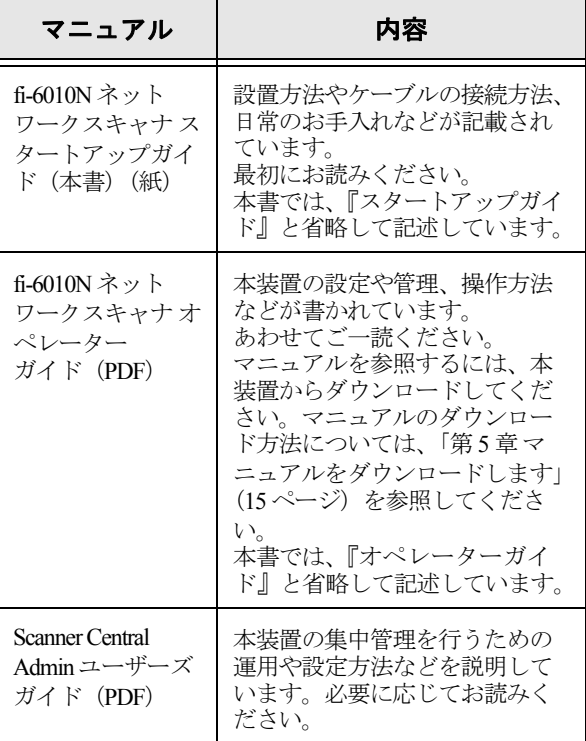

## <span id="page-3-2"></span>■ 法規制情報

#### 電波障害自主規制について

この装置は、クラス B 情報技術装置です。この 装置は、家庭環境で使用することを目的としてい ますが、この装置がラジオやテレビジョン受信機 に近接して使用されると、受信障害を引き起こす ことがあります。 本書および『オペレーターガイド』に従って正し い取り扱いをしてください。

 $VCCI - B$ 

## 高調波ガイドラインについて

本製品は JIS C 61000-3-2 適合品です。 JIS C 61000-3-2 適合品とは、日本工業規格「電磁 両立性-第 3-2 部:限度値-高調波電流発生限度 値(1 相当たりの入力電流が 20A 以下の機器)」 に基づき、商用電力系統の高調波環境目標レベル に適合して設計・製造した製品です。

## グリーン製品について

本製品は、当社の厳 しい環境評価基準 (リサイクル、省エ ネ化、環境にやさし い素材の採用など) をクリアした地球に やさしい「グリーン

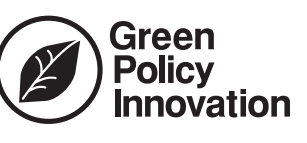

製品」として提供しています。詳細は富士通ホー ムページ「富士通の環境活動」をご参照くださ い。

**http://jp.fujitsu.com/about/csr/eco/**

## ハイセイフティ用途での使用について

本製品は、一般事務用、パーソナル用、家庭用、 通常の産業用等の一般的用途を想定して設計・製 造されているものであり、原子力施設における核 反応制御、航空機自動飛行制御、航空交通管制、 大量輸送システムにおける運行制御、生命維持の ための医療用機器、兵器システムにおけるミサイ ル発射制御など、極めて高度な安全性が要求さ れ、仮に当該安全性が確保されない場合、直接生 命・身体に対する重大な危険性を伴う用途(以下 「ハイセイフティ用途」という)に使用されるよ う設計・製造されたものではありません。お客様 は、当該ハイセイフティ用途に要する安全性を確 保する措置を施すことなく、本製品を使用しない でください。お客様がハイセイフティ用途に本製 品を使用したことにより発生する損害につきまし ては、お客様または第三者からのいかなる請求ま たは損害賠償に対しても当社は一切その責任を負 いません。

### 使用済製品の廃棄とリサイクルについ てのお願い

- 個人でご購入のお客様が本製品(付属品を含 む)を廃棄する場合は、地方自治体の条例等 に従って適切に処理してください。
- 法人、企業のお客様が本製品(付属品を含む) を廃棄する場合は、産業廃棄物扱いで適切に 処理してください。

### 水銀使用について

本製品のランプには水銀が使用されています。危 険防止のために下記の事項を厳守してください。

- 口に入れないでください。
	- 本製品の水銀が体内に入ると危険です。
- z 気体や粉末、液体にしないでください。 本製品を焼いたり、砕いたり、科学的処理を した液体を吸引、誤飲すると危険です。

#### 複製について

紙幣、貨幣、政府発行の有価証券およびパスポー ト、公共団体や民間団体発行の免許証許可証、公 文書、私文書などの複製は違法であり、処罰の対 象となります。

### 紙幣等の偽造防止について

紙幣、有価証券などをスキャナを使用してプリン タに不正に印刷すると、その印刷物の使用如何に かかわらず下記の法律に違反し、罰せられます。 刑法 第 148 条、第 149 条、第 162 条、通貨及証 券模造取締法 第1条、第2条等

### 著作権について

書籍、絵画、版画、地図、図面および写真などの 著作物は、個人的にまたは家庭内のその他、これ らに準ずる限られた範囲内で使用する用途以外 は、権利者の許可なしに複製することはできませ  $h_{\rm o}$ 

## <span id="page-4-0"></span>■ 商標

#### 商標および登録商標について

Microsoft、Windows、Windows Vista、Windows Server、および SharePoint は、米国 Microsoft Corporation の米国およびその他の国における登録 商標または商標です。 Adobe、Adobe ロゴ、Acrobat、および Reader は、 Adobe Systems Incorporated(アドビ システムズ 社)の米国ならびに他の国における商標または登 録商標です。 その他の社名、製品名は、一般に各社の商標また は登録商標です。

#### 商標の表記について

本書では、次の名称について省略して記述してい ます。 Windows Windows<sup>®</sup> operating system

- Windows XP Windows<sup>®</sup> XP Home Edition operating system Windows® XP Professional operating system Windows® XP Professional x64 Edition operating system Windows Vista Windows Vista<sup>®</sup> Home Basic operating system (32/64bit) Windows Vista® Home Premium operating system (32/64bit)
	- Windows Vista® Business operating system (32/64bit) Windows Vista<sup>®</sup> Enterprise operating system (32/64bit) Windows Vista<sup>®</sup> Ultimate operating system (32/64bit)

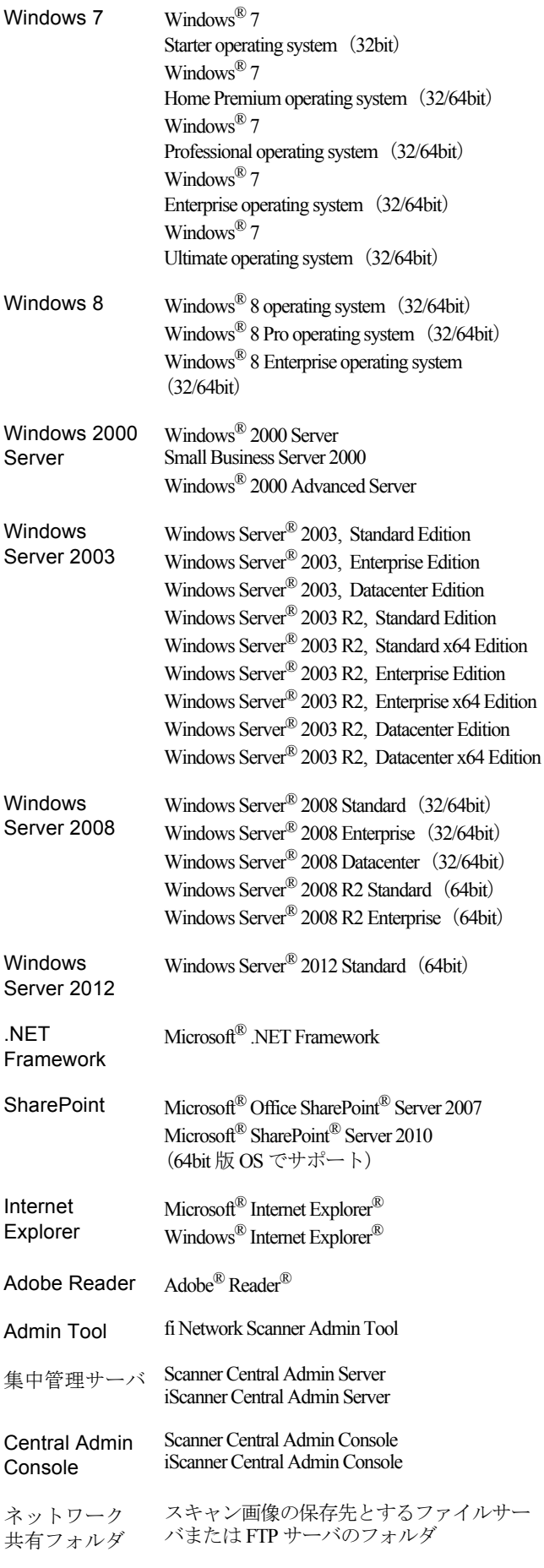

**SharePoint** フォルダ スキャン画像の保存先とする SharePoint の フォルダ

#### 開発・販売元

株式会社 PFU 〒 212-8563 神奈川県川崎市幸区堀川町 580 番地(ソリッドス クエア東館) TEL: 044-540-4538

© PFU LIMITED 2010-2013

## <span id="page-5-0"></span>■ 注記および責任事項

### 使用上のご注意

本製品として提供されるマニュアル、装置本体、 およびその添付ソフトウェアは、お客様側の責任 において使用していただきます。

本製品のご使用によって発生する損害やデータの 損失については、当社では一切責任を負いかねま す。

また、本製品の障害の保証範囲は、いかなる場合 も本製品の代金としてお客様が支払った金額を超 えることはありません。あらかじめご了承くださ い。

本製品にて提供される添付ソフトウェア、および 本製品用として当社から提供されるアップデート 用添付ソフトウェアについては、本製品に組み込 んで使用する以外の使用方法、および改変や分解 について一切許可していません。

## 液晶ディスプレイの特性について

- 本製品の液晶ディスプレイ内の蛍光管には水 銀が含まれています。
- 以下の状態は故障ではありません。あらかじ めご了承ください。
	- 本製品で使用しているTFT カラー液晶ディ スプレイは、高精度な技術を駆使して作ら れていますが、画面上に常時点灯または点 灯しないドットが存在する場合がありま す。
	- 液晶パネルはその特性上、液晶変化で明る さや色合いに多少むらが発生することがあ ります。

## バッテリの交換について

本製品では、BIOS 情報などの保持のため、バッ テリ(CMOS RAM のバッテリ)を搭載していま す。

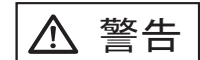

- バッテリは交換しないでくださ い。バッテリは、間違ったタイプ と交換した場合には爆発の危険が あります。バッテリ容量がなく なった場合には、当社の担当営業 員に連絡してください。
- バッテリには触れないでくださ い。また、バッテリの取り付けや 取り外しは絶対に行わないでくだ さい。感電の原因となったり、人 体に発生する静電気によって装置 に損傷を与える場合があります。

## 本製品の海外への持ち出しについて

本製品(ソフトウェアを含む)は、日本国内専用 ですので、日本国内でご使用ください。海外にお ける使用に関しては、当社は一切その責任を負い ません。

## メンテナンスについて

本製品の修理はお客様自身で行わないでくださ い。

本製品を分解した場合は保証の対象外となり、 解によって発生するどのような損害に対しても当 社では一切責任を負いかねます。 製品を購入された販社 / 販売店または PFU イメー ジング サービス&サポートセンターに連絡して ください。

### 免責事項

#### 読み取り画像の原稿再現性について

本製品によって原稿を読み取ってつくられる読み 取り画像がお客様の必要とする精度 • 品質を満た していること(たとえば寸法精度、情報量、忠実 度、色調等における原稿イメージの再現性)をご 確認ください。 また、読み取った原稿を破棄する際は、必ず、読 。<br>3.取り画像を点検したうえでお客様の責任で行っ てください。 読み取り画像の一部が欠けたり、損失することが

ありますので、マニュアルにしたがって、以下の 点に注意してください。

- 1. 原稿の状態(シワ、折れ、穴あきなど)をご確 認ください。
- 2. 装置内部の清掃をこまめに行ってください。
- 3. 消耗品は定期的にお取り替えください。
- 原稿の状態によっては、読み取った画像にか すれ、ゆがみ、汚れ、欠けなどが発生して、 読み取り画像の一部または全部が欠落するこ とがあります。
- 装置内部が汚れた状態で読み取りを行うと、<br>- 読み取った画像にかすれ、ゆがみ、汚れ、欠 読み取った画像にかすれ、ゆがみ、汚れ、 けなどが発生して、読み取り画像の一部また は全部が欠落することがあります。
- 読み取り設定(カラーモード、解像度、読み 取り面、自動原稿向き補正、白紙ページ削除 など)によっては、原稿が以下のように読み 取られます。
	- 解像度不足で文字が不鮮明となる
	- カラー原稿の読み取り画像がグレースケー ルまたは白黒となる
	- 両面原稿の読み取り画像が片面となる
	- 読み取り画像の一部が欠けたり、原稿のサ イズと異なるサイズの読み取り画像となる
	- 原稿の白紙ページが削除されない、または 白紙でないページまで削除される
	- 原稿が意図しない向きに読み取られる
- 原稿の状態(シワ、折れ、穴あきなど)また は消耗品の状態により、複数枚の原稿を同時 に送り (マルチフィード)、読み取り画像に にこシ抜けが発生することがあります。
- 原稿が指定内の紙質であっても、原稿の状態 (シワ、折れ、穴あきなど)や装置内の紙送り

機構•消耗品の状態により原稿づまりを発生す ることがあります。この場合、読み取り画像 の一部または全部が欠落することがあります。 また、原稿づまりにより原稿を損傷すること があります。

## <span id="page-6-0"></span>■ 表記について

## 安全にお使いいただくために

本書には、お買い上げいただいた製品を安全に正 しく使用するための重要な事柄が記載されていま す。本製品をお使いになる前に、本書を熟読して ください。特に、本書に記載されている『安全上 のご注意』は、必ずお読みいただき、内容をよく 理解されたうえで本製品をお使いいただくように お願いします。

また、本書は、本製品の使用中にいつでもご覧に なれるように、大切に保管してください。

### 本書で使用している警告表示について

本書では、製品を安全に、かつ正しくお使いいた だき、お客様や他の人々に加えられるおそれのあ る危害や損害を未然に防止するために、次のよう な表示をしています。

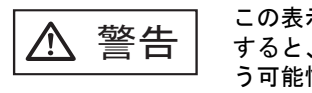

**───────** この表示を無視して誤った取扱いを<br><mark>「警告」</mark> すると、人が死亡、または重傷を負 う可能性が想定される内容を示して います。

ᵈᗧ この表示を無視して誤った取り扱い をすると、人が損害を負う可能性が 想定される内容、および物的損害の みが想定される内容を示しています。

## 本書で使用している記号について

本書では、警告表示とは別に、説明中に以下の記 号を使用しています。

. . . . . . . . . . . . . . . 特に注意が必要な事項が書かれています。 **OM** 

必ずお読みください。

............. n. п  $\mathcal{L}_{\mathcal{A}}$ 

. . . . . . . . . . . . . . . . .

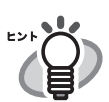

 $\bullet$ 

操作に関するワンポイントアドバイスが 書かれています。

. . . . . . . . . . . . . . . .

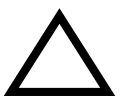

三角 で示した記号は、警告、注意を促す事項 であることを告げるものです。記号の中には、 具体的な警告内容を示す絵が描かれています。

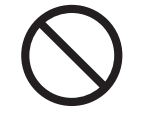

丸に斜線 で示した記号は、してはいけない行 為 ( 禁止行為 ) であることを告げるものです。 記号の中やその脇には、具体的な指示内容を表 す絵が描かれている場合もあります。

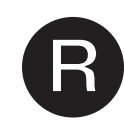

黒塗りの丸に白抜きで示した記号は、必ず従っ ていただく内容であることを告げるものです。 記号の中には、具体的な指示内容を表す絵が描 かれている場合もあります。

### 警告ラベルについて

高温ラベル

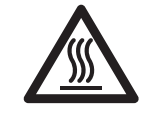

**In the** 

このラベルが貼り付けてある個所は、高温にな る場合があります。火傷をするおそれがありま すので十分注意してください。

................ **The Co** 警告ラベルは、絶対にはがしたりよごし <del>∗∍ร</del>⊥ฟใด たりしないでください。 $\overline{\bf N}$ 

> $\Box$ **College** .............

### 本書に掲載している画面について

画面は、改善のため予告なく変更することがあり ます。

表示された画面が、本書に掲載している画面と異 なる場合は、対象ソフトウェアの取扱説明書を参 考にして、実際の画面に従って操作してくださ い。

なお、本書に掲載している画面は、 Windows Vista のものです。

## **Windows Server 2012/Windows 8** を お使いになる方へ

本製品の各アプリケーションの起動およびコント ロールパネルの表示は、すべてのアプリ画面から 行います。 すべてのアプリ画面は、以下の手順で表示できま

す。

- 1. スタート画面を右クリックします。
- 2. アプリバーから「すべてのアプリ」をクリック します。 例 : Windows 8 の画面の場合

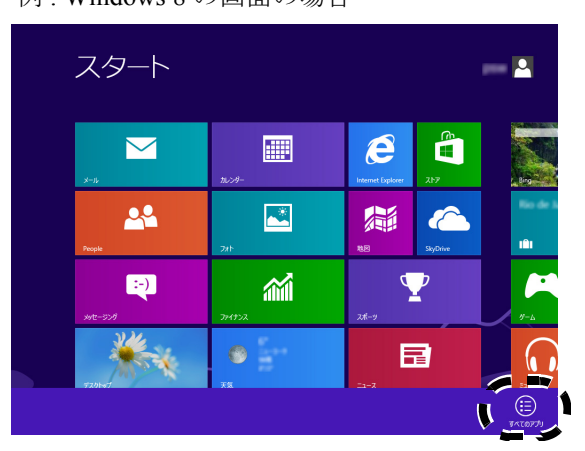

## <span id="page-7-0"></span>■ 安全上のご注意

以下の警告事項において電源ケーブルは、AC ケーブル と AC アダプターを接続したものを含みます。

$$
\boxed{\triangle~\stackrel{\text{\tiny def}}{}
$$

#### 電源ケーブルを傷つけない

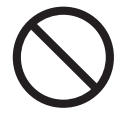

電源ケーブルを傷つけると、火災や感電の原因 になることがあります。

電源ケーブルを取り扱う際には、以下の点に注 意してください。

- 濡らしたり、加工したり、結んだり、束ね たり、巻きつけたりしない
- 重いものを載せたり、ドアなどにはさんだ り、落下させたり、衝撃を与えたりしない
- 引っ張ったり、無理に曲げたり、ねじった りしない

● 電源ケーブルのプラグに金属を近づけない また、電源ケーブルや電源プラグが傷んだり、 コンセントの差し込み口がゆるい場合は、使用 しないでください。

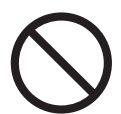

る

## 指定された電源ケーブルや接続ケーブルを使用す

指定された電源ケーブルや接続ケーブル以外は 使用しないでください。感電や故障の原因とな ることがあります。

製品に添付された電源ケーブルを他の製品に使 用しないでください。感電や故障の原因となる ことがあります。

#### 表示された電源電圧以外の電圧で使用しない。た こ足配線しない

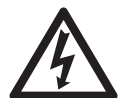

表示された電源電圧以外の電圧で使用しないで ください。火災や感電の原因となることがあり ます。

また、たこ足配線をしないでください。

#### 濡れた手で電源ケーブルを触らない

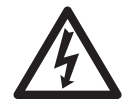

濡れた手で電源プラグを抜き差ししますと、感 電の原因となることがあります。

#### 電源プラグのほこりは、よく拭き取る

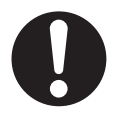

電源ケーブル、電源プラグの金属部、および金 属部の取り付け面にホコリが付着している場合 は、乾いた布でよく拭いてください。火災や感 電の原因となることがあります。

油煙、湯気、湿気、ほこりの多い場所には設置し ない

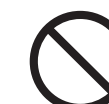

油煙、湯気、湿気、ほこりの多い場所に設置す ると、火災や感電の原因となることがあります。

#### 異臭がしたら使用しない

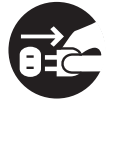

万一、機器から発熱や煙、異臭や音がするなど の異常が発生した場合は、ただちに機器本体の 電源ボタンを押して電源を切り、その後、必ず 電源プラグをコンセントから抜いてください。 煙が消えるのを確認して、スキャナを購入され た販社 / 販売店または PFU イメージング サー ビス&サポートセンターに連絡してください。 お客様自身による修理は危険ですから絶対にお やめください。

#### 機器を破損したら電源を切る

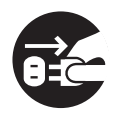

機器を落としたり、カバーなどを破損した場合 は、機器本体の電源ボタンを押して電源を切り、 電源プラグをコンセントから抜いてください。 その後、スキャナを購入された販社 / 販売店ま たは PFU イメージング サービス & サポートセ ンターに連絡してください。

#### 内部に水や異物を入れない

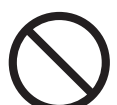

開口部(通風口など)から内部に金属類や燃え やすいものなどの異物を差し込んだり、落とし 込んだりしないでください。

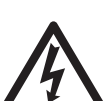

コーヒーなどの液体やクリップなどの金属片が 装置内部に入らないように気をつけてください。

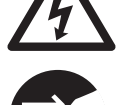

水をかけるなどして、本体を濡らさないでくだ さい。

異物(水、金属片、液体など)が機器の内部に 入った場合は、ただちに機器本体の電源ボタン を押して電源を切り、電源プラグをコンセント から抜いてください。その後、スキャナを購入 された販社 / 販売店または PFU イメージング サービス & サポートセンターに連絡してくださ い。特にお子様のいるご家庭ではご注意くださ い。

#### むやみに内部を開かない

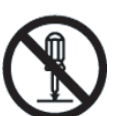

装置を分解したり、改造したりしないでくださ い。内部に高電圧部分があります。

#### エアスプレーを使用しない

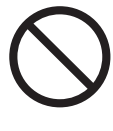

清掃などの目的でエアスプレーおよびアルコー ルなどを含むスプレーは使用しないでください。 スプレーから噴射される強い空気によって、ほ こりなどが装置内部に侵入し、故障や装置異常 の原因となる場合があります。

また、静電気などによるスパーク(火花)によ り引火するおそれがあります。

#### 小さなお子様の手の届くところに設置しない

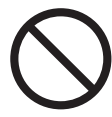

小さなお子様の手の届くところに設置しないで ください。けがの原因になることがあります。

#### 温度が高くなる場所に長時間触れない

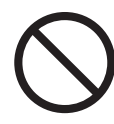

本体底面などの温度が高くなる場所に長時間触 れて使用しないでください。低温やけどの原因 となることがあります。

#### 使用中にスキャナを覆わない

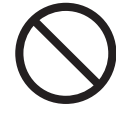

使用中のスキャナに布団をかけたりして使用し ないでください。熱がこもり、火災の原因とな ることがあります。

#### 水場で使用しない

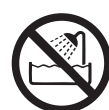

風呂場、シャワー室、プールなどの水場で使用 しないでください。感電・火災の原因となりま す。

#### 海外で使用しない

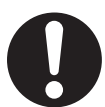

本製品は日本国内専用です。海外などで使用す ると、火災や感電の原因になる場合があります。

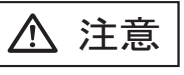

#### 装置を不安定なところに置かない

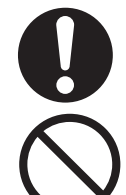

スキャナのどの部分も机から突き出さないよう に置いてください。

装置を不安定な場所に置かないでください。振 動の少ない、装置が傾かないような平らな場所 に置いてください。

#### 電源プラグを確実に差し込む

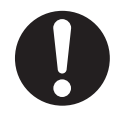

電源プラグはコンセントの奥まで確実に差し込 んでください。

#### 通気口をふさがない

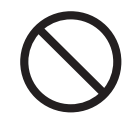

通気口をふさぎますと、装置の内部が高温にな るため、火災や故障の原因となることがありま す。通気口をふさがないでください。

#### 装置の上に重いものを載せない、上に乗らない

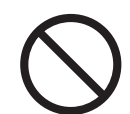

装置の上に重いものを置いたり、装置の上で作 業したりしないでください。けがの原因となる ことがあります。

#### 寒い部屋から急に暖かい部屋に移動させた場合は、 すぐに使用しない

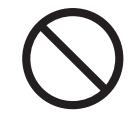

寒い部屋から急に暖かい部屋に移動させると、 機器が結露する場合があります。そのまま使用 すると、原稿読み取り不良となる場合がありま す。暖かい部屋に 1 ~ 2 時間放置して、内部が 乾いてから、使用してください。

#### 装置を移動するときは、電源プラグをコンセント から抜く

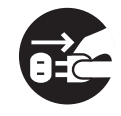

ケーブルを接続したまま装置を移動させますと、 ケーブルが傷つき、火災や感電、けがの原因と なることがあります。装置を移動する場合は、 必ず電源プラグをコンセントから抜いてくださ い。また、接続ケーブルなども外してください。 作業は足元に十分注意して行ってください。

#### 静電気を避ける

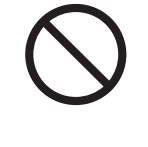

強い磁界やノイズ発生源から離して設置してく ださい。また、静電気を避けてください。静電 気を発生させますと、誤動作の原因になります。 床材や設置する机には静電気を発生させない材 質のものを選んでください。

#### 歯車やローラなどに衣服やネクタイ、髪を巻き込 まれないようにする

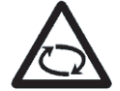

歯車やローラなどの可動部に衣服の袖やネクタ イ、髪を巻き込まれないようにしてください。 けがの原因となることがあります。

長時間使用しないときは、電源プラグをコンセン トから抜く

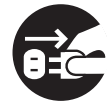

長時間機器を使用しないときは、安全のため、 必ず電源プラグをコンセントから抜いてくださ い。

#### 直射日光の当たる場所に置かない

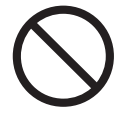

直射日光の当たる所や暖房機の近くには置かな いでください。装置内部の温度が上がり、火災 や故障の原因となることがあります。また、通 気性、換気性の良い場所で使用してください。

#### 紙の取り扱いに注意する

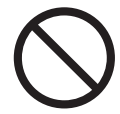

紙を取り扱う際は、紙の縁で手を切るなどのけ がをしないように注意してください。

#### 装置を濡らさない

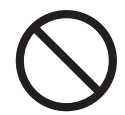

雨天や降雪時に屋外へ持ち出す場合は、濡らさ ないように注意してください。

#### 衝撃や振動の加わる場所で使用しない

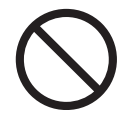

衝撃や振動の加わる場所で使用しないでくださ い。故障の原因となります。

#### ピックバネに注意する

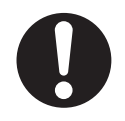

清掃時は、スキャナ内部を確認しながら、ピッ クバネ(金属部)に手や布がひっかからないよ うに注意してください。ピックバネ(金属部) が変形して、けがの原因となることがあります。

## <span id="page-10-0"></span>第 **1** 章 本装置の特長

## <span id="page-10-1"></span>**1.1** 本装置の特長

### ■ 読み取ったスキャン画像の簡単活用

本装置は、読み取ったスキャン画像を、簡単に活用できるネットワークスキャナです。 1. スキャン画像を添付してメール送信できます。

- 2. スキャン画像を FAX 送信できます。
- 3. スキャン画像を印刷できます。
- 4. スキャン画像をネットワーク共有フォルダに保存できます。
- 5. スキャン画像を SharePoint フォルダに保存できます。

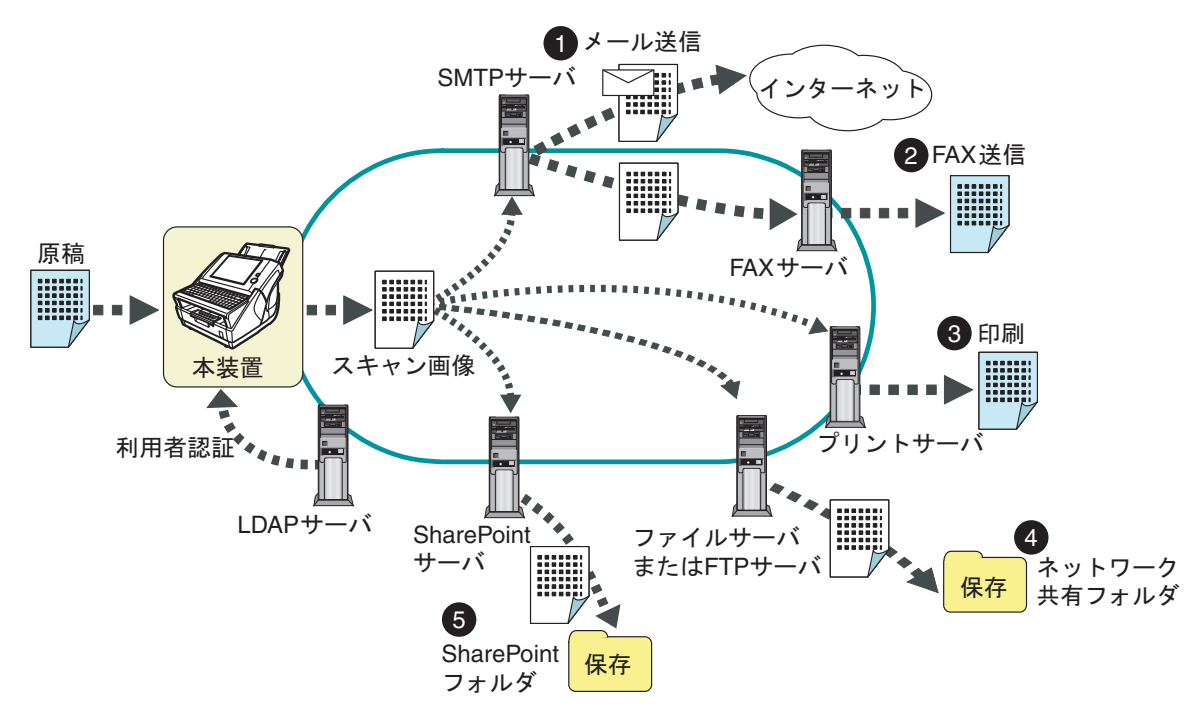

#### ■ 簡単設定・簡単管理

本装置の環境設定や管理を、本装置の「タッチパネル」や、コンピュータにインストールした「Admin Tool」または 「Central Admin Console」から簡単に行えます。インストール方法については、『オペレーターガイド』を参照してくだ さい。

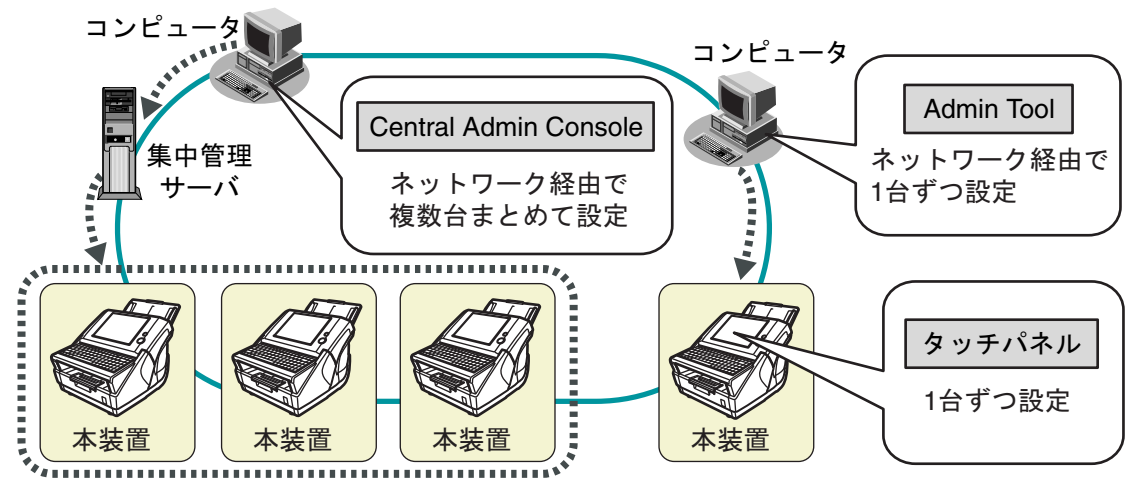

## ■ 高度なセキュリティ対策

本装置は、以下のセキュリティ機能を備えています。

- 利用者認証機能により、利用者を限定できます。
- スキャン画像をパスワード付き PDF として出力できます。
- スキャンしたデータは暗号化され、メール送信 /FAX 送信 / 印刷 / フォルダ保存処理後には削除されます。

## <span id="page-11-0"></span>**1.2** ログイン方法別操作

ログインするユーザー ID により、以下に分類され利用できる機能が異なります。 詳細については、『オペレーターガイド』を参照してください。

● 管理者 本装置の環境設定や管理を行います。 ● 利用者 本装置を利用して読み取ったスキャン画像をメール送信、FAX 送信、印刷、および保存します。 <span id="page-12-0"></span>**1.3** 導入から運用までの流れ

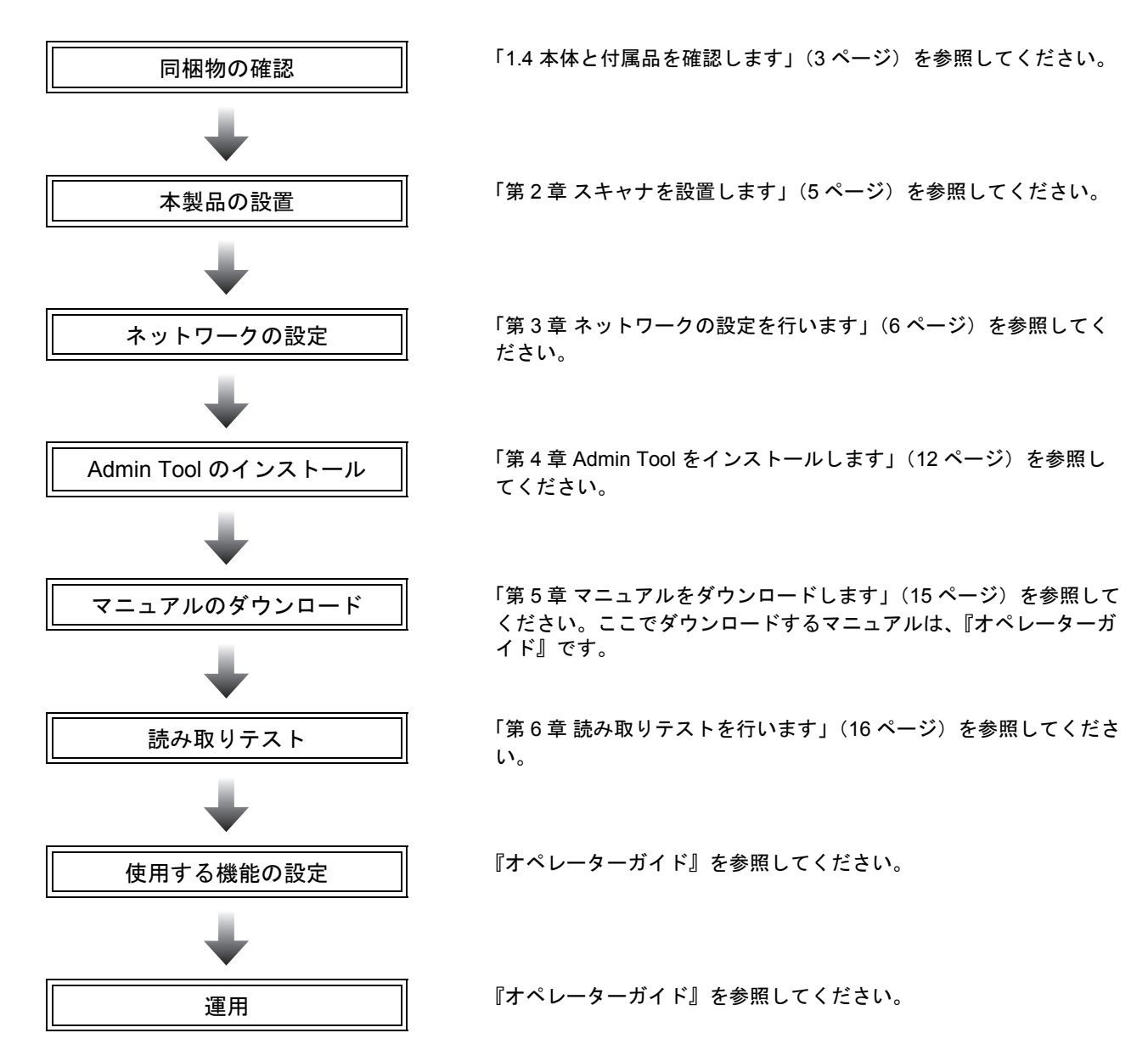

## <span id="page-12-1"></span>**1.4** 本体と付属品を確認します

本製品を開梱したら、梱包品がすべてそろっているかどうかを添付の「本体と付属品の確認」で確認してください。 万一、足りないものや不良品がありましたら、製品を購入された販社 / 販売店または PFU イメージング サービス & サポートセンター(31 [ページ](#page-40-1))まで連絡してください。 なお、本体と付属品はていねいに取り扱ってください。

## <span id="page-13-0"></span>**1.5** 各部の名称と働き

スキャナの各部の名称について説明します。

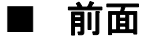

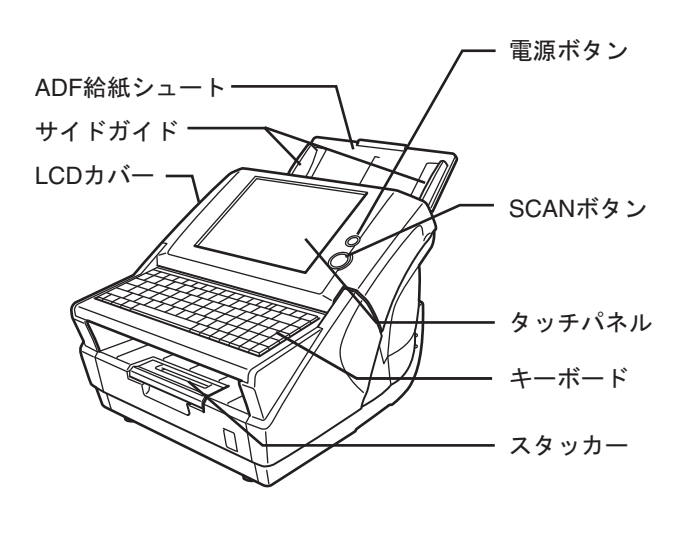

■ 背面

セキュリティ ケーブルスロット

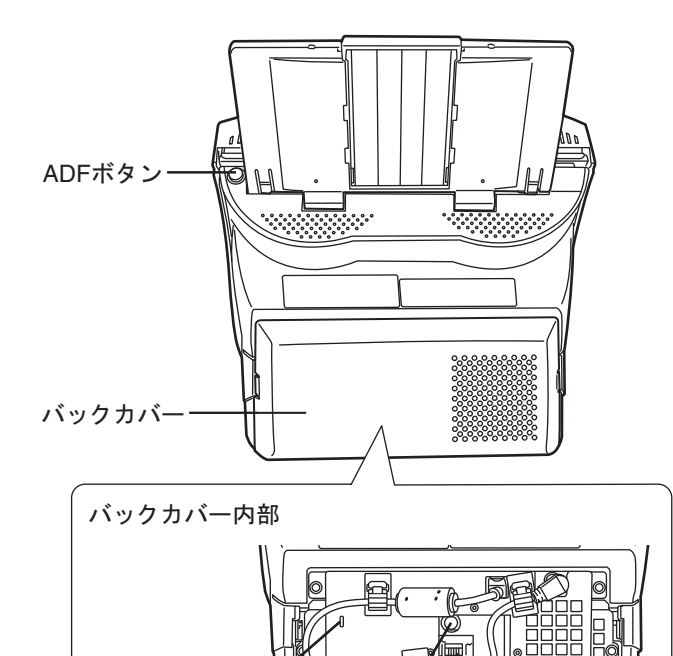

■ 取り外し可能部品

取り外し可能な部品は以下のものです。

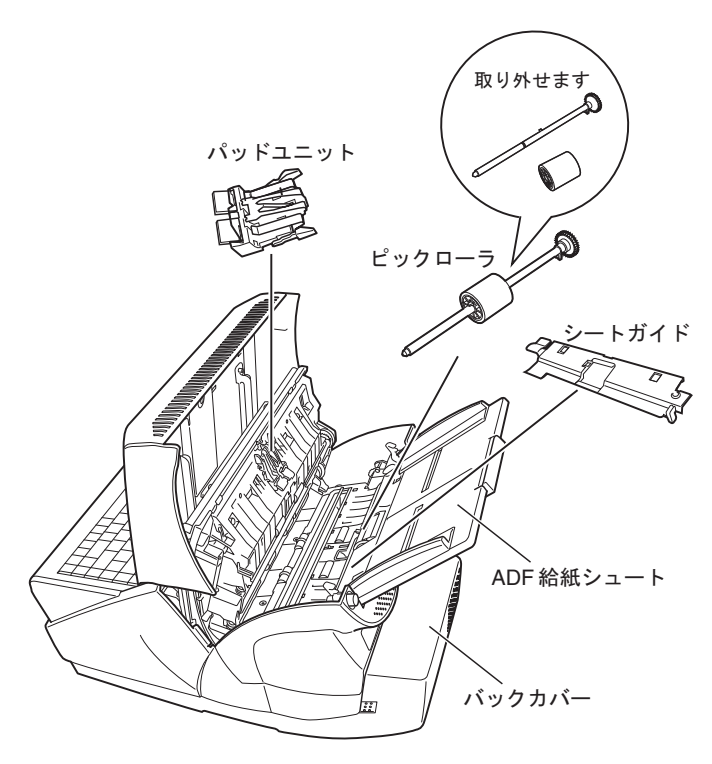

#### .................

**WARE**  $\infty$ 

装置後部のバックカバーは、バックカバー 両側面の突起部を同時に押してロックを外 し、そのまま装置後方へまっすぐ引いてく ださい。装置後方へまっすぐ引かなかった 場合、バックカバーが破損するおそれがあ ります。

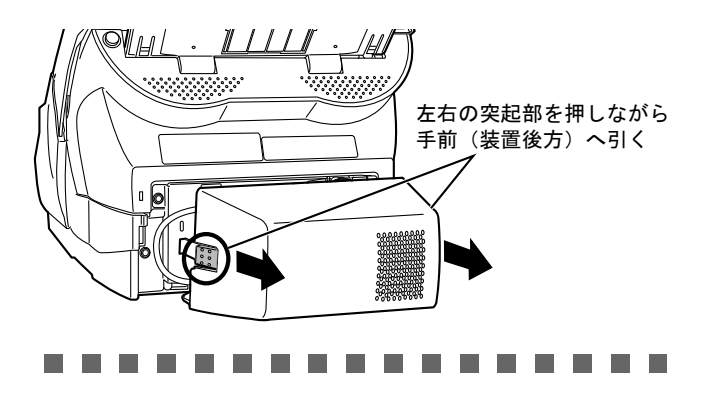

LANコネクター

ACアダプター用コネクター

## <span id="page-14-0"></span>第 **2** 章 スキャナを設置します

## <span id="page-14-1"></span>**2.1** スキャナの設置環境

スキャナを設置するために必要なスペースは、以下の とおりです。

> 奥行き :700mm 幅 :400mm 高さ :500mm

## <span id="page-14-2"></span>**2.2** スキャナを設置します

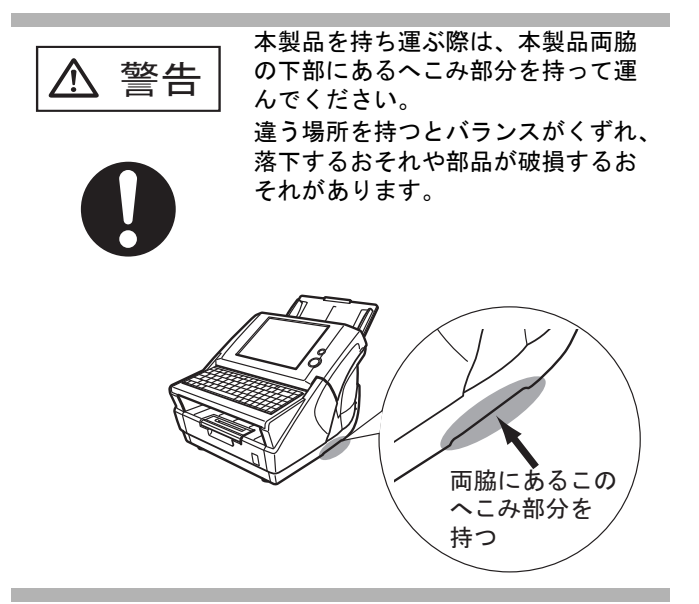

- 1. スキャナを設置場所に置きます。
- 2. ADF 給紙シュートを取り付けます。

ADF 給紙シュートを、スキャナ背面にある穴に ADF 給紙シュートのツメが入るように差し込み ます。サイドガイドのある面が上になるように 取り付けます。

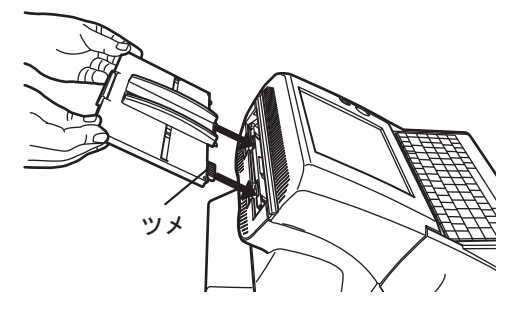

## <span id="page-14-3"></span>**2.3** ケーブルを接続します

1. AC アダプターと AC ケーブルを接続します。

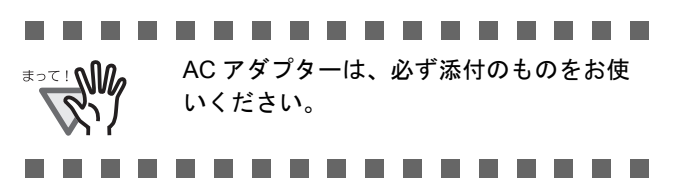

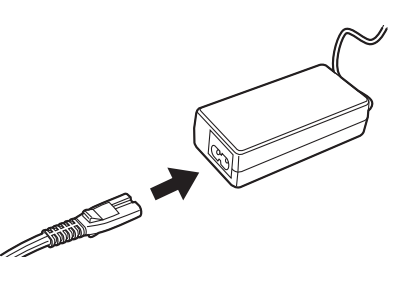

2. AC アダプターのコネクターを、スキャナ本体の AC アダプター用コネクターに接続します。

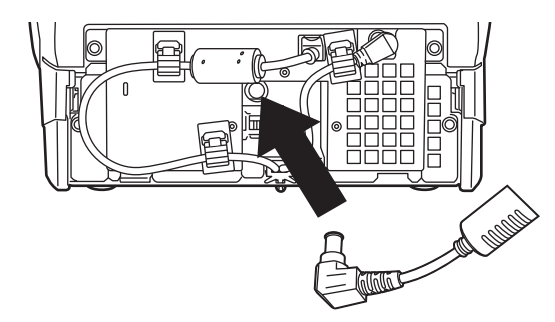

3. LAN ケーブルを LAN コネクターに接続します。

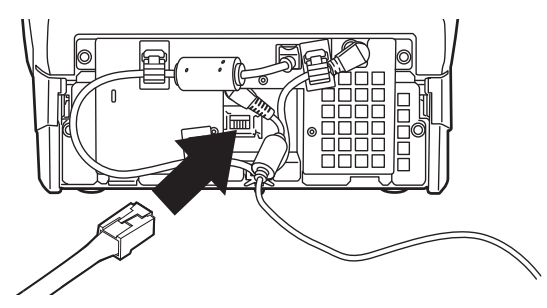

4. 梱包品のバックカバーを取り付けます。

接続した AC ケーブルおよび LAN ケーブルを バックカバーの下部から出した状態で、バック カバーを取り付けてください。

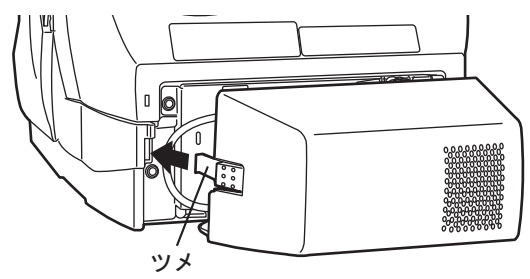

本体とバックカバーが水平になるように 左右のツメを同時にまっすぐ差し込む

- 5. LAN ケーブルのもう一方の端をネットワーク HUB に接続します。
- 6. AC ケーブルを電源コンセントに接続します。

D 通電されますが、装置はまだ動作しません。 続けてネットワークの設定を行ってください。

## <span id="page-15-0"></span>第 **3** 章 ネットワークの設定を行います

## <span id="page-15-3"></span><span id="page-15-1"></span>**3.1** ログインします

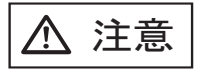

電源を入れたまま、持ち運んだり、 衝撃や振動を与えたりしないでくだ さい。 本製品内部のハードディスクを損傷

し、データを消失する原因となりま す。

ネットワークの設定を行うために管理者としてログイ ンします。

管理者のユーザー名とパスワードの初期値は、以下の とおりです。

- $\bullet$  ユーザー名: admin
- $\bullet$  パスワード: password
- 1. 電源ボタンを押します。

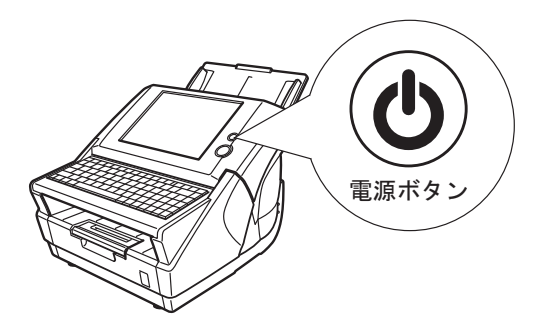

- D システム起動後、「ログイン」画面が表示さ れます。
- 

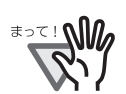

電源を切断した後、すぐに電源を入れる場 合は、10 秒以上時間をあけてください。

--------

. . . . . . . . . . . . . . . . .

. . . . . . . . . . . . . . . .

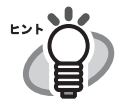

 $\triangle$ 

タッチパネルの押す位置がずれている場合 は、キャリブレーションを行ってください。 詳細については、「付録 A [タッチパネルを調](#page-27-1) [整します」\(](#page-27-1)18 ページ)を参照してください。 2. ユーザー名を入力します。 大文字と小文字は区別されます。 ここでは、「admin」と入力します。  $\bigcap$   $\bigcap$   $\bigcap$   $\bigcup$   $\bigcap$   $\bigcup$   $\bigcap$   $\bigcap$  $\left| \right|$   $\left| \right|$ 

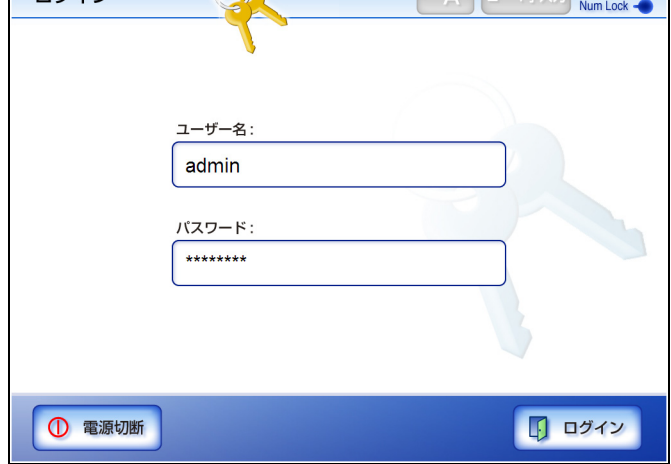

3. パスワードを入力します。

大文字と小文字は区別されます。 ここでは、「password」と入力します。

- 4. [ログイン ] ボタンを押します。
	- D 管理者として認証され、環境設定の画面が表 示されます。

## <span id="page-15-2"></span>**3.2** パスワードを変更します

管理者のパスワードを変更します。

. . . . . . . . . . . . . . . m.

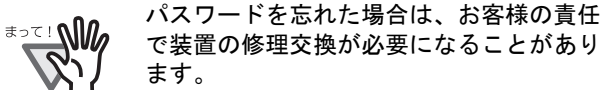

- 
- 1. [システム設定]ボタンを押します。
- 2. [ ▼ ] ボタンを押します。
	- D メニューがスクロールして、[ 管理者パス ワード1ボタンが表示されます。

3. [ 管理者パスワード ] ボタンを押します。

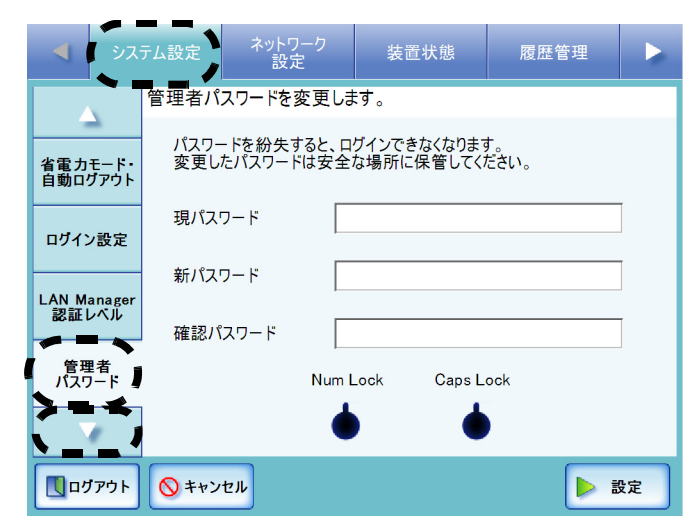

D 「管理者パスワード」画面が表示されます。

4. 「現パスワード」、「新パスワード」、および「確認パ スワード」を入力します。

> パスワードは 7 文字以上 127 文字以内の範囲で 入力します。<br>半角の大文字 半角の大文字、小文字、数字、および記号が入 - カマきます。<br>カできます。なお、大文字と小文字は区別され ます。

5. [ 設定 ] ボタンを押します。

D 管理者パスワードが変更されます。

#### <span id="page-16-0"></span>**3.3** スキャナ名を設定します

ネットワークの中で本装置を識別するためにスキャナ 名を設定します。

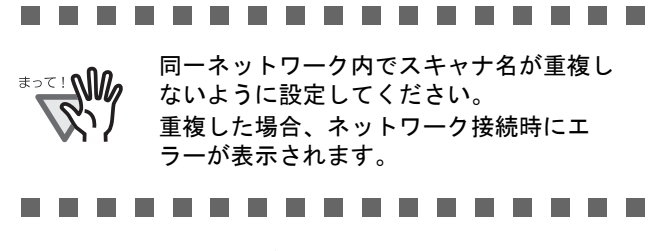

- 1. [ システム設定 ] ボタンを押します。
- 2. [スキャナ名 ] ボタンを押します。

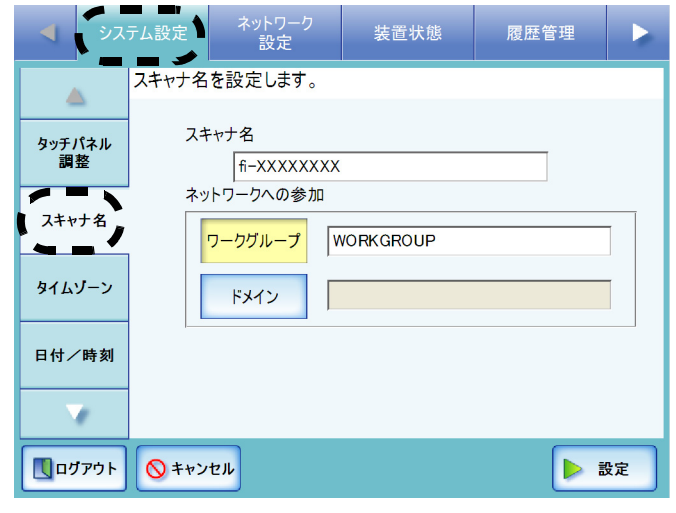

D 「スキャナ名」画面が表示されます。

3. 「スキャナ名」を入力します。 スキャナ名は半角 15 文字まで設定できます。 使用可能な文字は、大文字、小文字、数字、ハ イフンです。 数字のみのスキャナ名を設定することはできま せん。 スキャナ名の先頭にハイフンを使用することは できません。

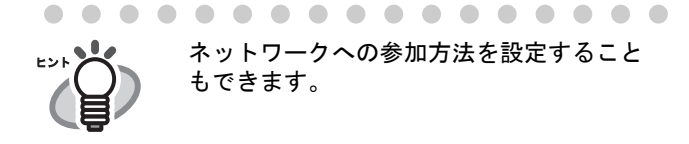

. . . . . . . . . . . . . . . .

#### 4. [ 設定 ] ボタンを押します。

D 再起動の確認画面が表示されます。

5. [ あとで ] ボタンを押します。

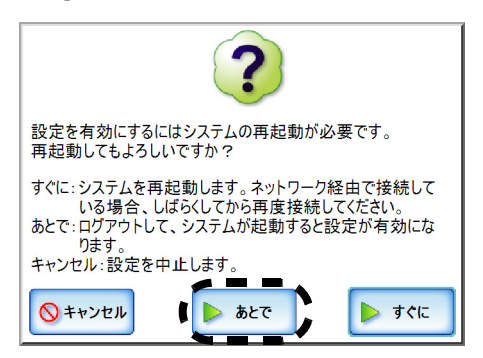

D 現在のスキャナ名および次回再起動時に変更 になるスキャナ名が表示されます。

. . . . . . . . . . . . . . . . .

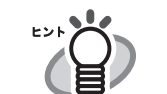

スキャナ名が重複した場合、正しく通信で きません。そのような場合は以下の対処を 行ってください。

- 1. LAN ケーブルを抜いて、タッチパネルの [ 電源切断 ] ボタンを押して本装置の電源 を切断します。
- 2. LAN ケーブルを抜いたままの状態で電源 ボタンを押して本装置を起動し、スキャ ナ名が重複しないよう設定します。 3. 本装置を再起動します。
- 4. LAN ケーブルを接続します。

. . . . . . . . . . . . . . . . .

再起動は本章の設定がすべて終了してから行います。 続けて、タイムゾーンの設定を行ってください。

## <span id="page-17-0"></span>**3.4** タイムゾーンを設定します

- 1. [ システム設定 ] ボタンを押します。
- 2. [タイムゾーン]ボタンを押します。

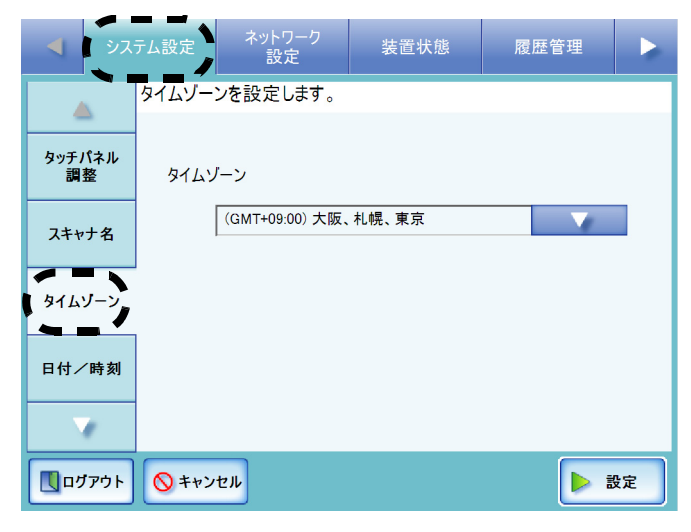

D 「タイムゾーン」画面が表示されます。

3. 「タイムゾーン」のリストボタンを押します。

初期値は、[(GMT+09:00) 大阪、札幌、東京 ] で す。

D タイムゾーン一覧画面が表示されます。

4. タイムゾーンを選択します。

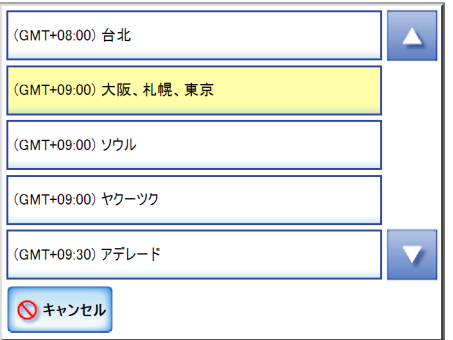

5. 「サマータイム」の適用の有無を選択します。

サマータイムを適用できないタイムゾーンを選 択している場合は、表示されません。

6. [ 設定 ] ボタンを押します。

D タイムゾーンが設定されます。

続けて、IP アドレス /DHCP の設定を行ってください。

## <span id="page-17-2"></span><span id="page-17-1"></span>**3.5 IP** アドレス **/DHCP** を設定し ます

ネットワークに接続するために本装置の IP アドレスを 指定します。

#### .............. n n

**WASSE**  $\mathbf{\hat{}}$ 

同一ネットワーク内で IP アドレスが 重複しないように設定してください。 設定時にエラーとなります。

#### . . . . . . . . . . . . . .

- 1. [ ネットワーク設定 ] ボタンを押します。
- 2. IIP アドレス 1ボタンを押します。

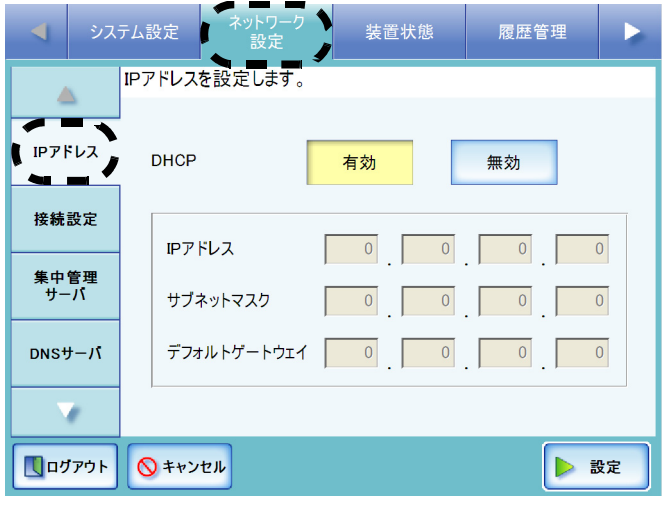

- D IP アドレスまたは DHCP を設定する画面が表 示されます。
- 3. DHCP を使用する場合は、[ 有効 ] ボタンを押しま す。 静的に IP アドレスを設定する場合は [ 無効 ] ボタ ンを押して、以下を半角数字で入力します。
	- $\bullet$  IP  $\mathcal{T}$  ドレス
	- サブネットマスク
	- デフォルトゲートウェイ

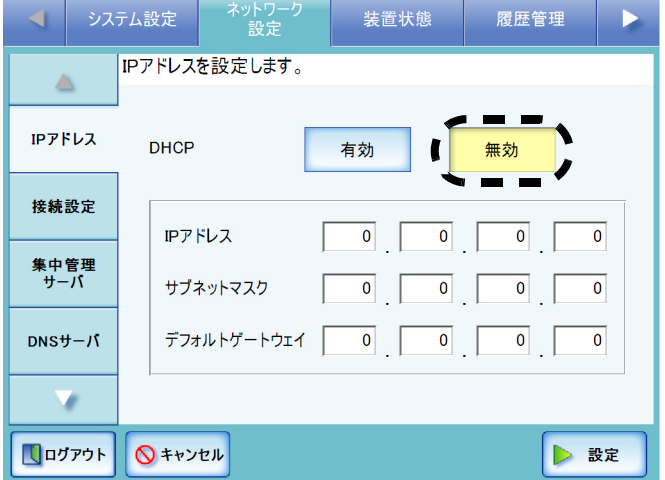

#### 4. [ 設定 ] ボタンを押します。

D 入力内容が設定されます。

. . . . . . . . . . . . . . . . . IP アドレスが重複した場合、正しく通信で きません。そのような場合は以下の対処を

- 行ってください。 1. LAN ケーブルを抜いて、タッチパネルの [ 電源切断 ] ボタンを押して本装置の電源
- を切断します。 2. LAN ケーブルを抜いたままの状態で電源 ボタンを押して本装置を起動し、IP アド レスが重複しないよう設定します。
- 3. LAN ケーブルを接続します。

DHCP を使用する場合、反映される設定は 以下のとおりです。

- $\bullet$  IP アドレス
- サブネットマスク
- デフォルトゲートウェイ
- $\bullet$  DNS  $\pm -\checkmark$
- $\bullet$  WINS  $+ i$
- ドメインサフィックス

また、本装置で DNS サーバ、WINS サーバ を設定した場合は、本装置で設定した値が 優先されます。

. . . . . . . . . . . . . . . . .

続けて、接続設定を行ってください。

## <span id="page-18-1"></span><span id="page-18-0"></span>**3.6** 接続設定をします

Admin Tool および集中管理サーバから本装置へ接続す る際の動作環境を設定します。

- 1. [ ネットワーク設定 ] ボタンを押します。
- 2. [ 接続設定 ] ボタンを押します。

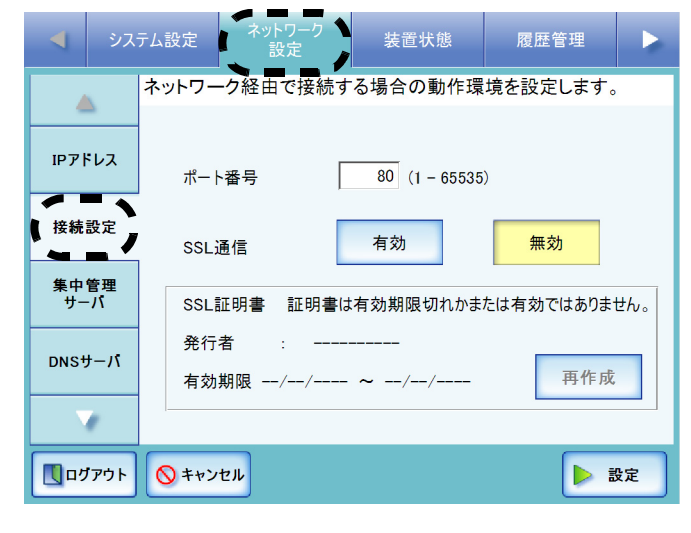

D 「接続設定」画面が表示されます。

3. 「ポート番号」に本装置と Admin Tool および集中 管理サーバとの通信に使用する本装置側のポート 番号を、1 ~ 65535 の範囲で入力します。

初期値は 80 です。

.................

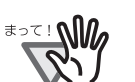

- z 135、139、445、および 1025 ~ 1124 の範 囲は本装置の予約済みポート番号である ため指定できません。
- HTTP: 80、HTTPS: 443 以外のポート 番号を指定する場合は、5000 番以上の ポート番号にすることを推奨します。 5000 番未満のポート番号を指定する場合 は、事前に Admin Tool と接続検証してか ら使用するようにしてください。

. . . . . . . . . . . . . . . .

4. SSL 通信を行うかどうかを選択します。

[有効] ボタンを押すと、SSL 通信を行います。 SSL 通信を行う場合、[ 再作成 ] ボタンを押して、 SSL 証明書を再作成してください。SSL 証明書を 再作成すると、SSL 証明書の内容が更新されま

- す。SSL 証明書の内容は、以下のとおりです。 ● 発行者
	- SSL 証明書の発行者が表示されます。
	- z 有効期限 SSL 証明書の有効期限が表示されます。有 効期限は、SSL 証明書の再作成を開始した 日付から 5 年後です。日付は日付書式に従 います。

[無効] ボタンを押すと、SSL 通信を行いません。

5. [ 設定 ] ボタンを押します。

D 入力内容が設定されます。

................. 以下の組み合わせの設定はできません。 <u>≭∍≂⊥∿ி</u>ி ● ポート番号に「80」、SSL 通信に「有効」 を設定する組み合わせ ● ポート番号に「443」、SSL 通信に「無効」 を設定する組み合わせ.................

続けて、DNS サーバの設定を行ってください。

## <span id="page-19-0"></span>**3.7 DNS** サーバを設定します

優先 DNS および代替 DNS を指定します。

- 1. [ ネットワーク設定 ] ボタンを押します。
- 2. [DNS サーバ ] ボタンを押します。

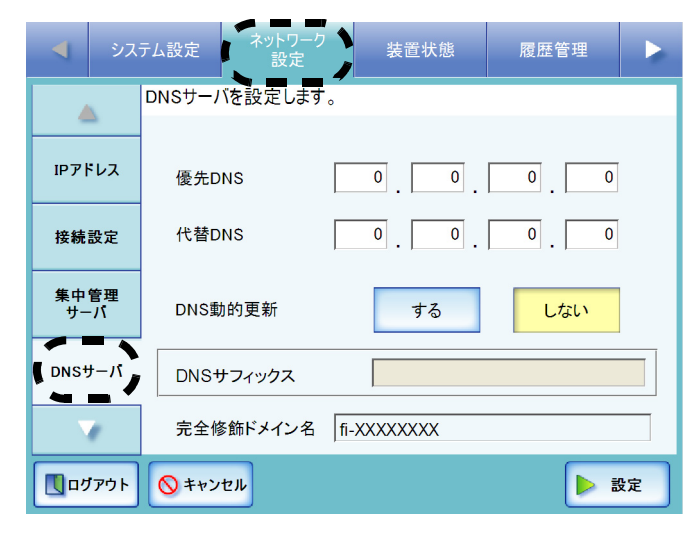

D 「DNS サーバ」画面が表示されます。

- 3. 以下を半角数字で入力します。
	- 優先 DNS
	- 代替 DNS アドレスに、「0.0.0.0」が入力された場合は、何 も指定されていない状態となります。 DNS サーバの指定が不要な場合は「0.0.0.0」を 入力してください。

. . . . . . . a a s **The Co** 

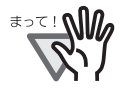

代替 DNS のみを指定することはできませ ん。

 $\bigcirc$ . . . . . . . . . . . . . . . . DNS 動的更新と DNS サフィックスを設定 нv することもできます。 「完全修飾ドメイン名」には、現在の完全 修飾ドメイン名 (FQDN 名)が表示されま す。ただし、本装置がネットワークに接続 されていないと、FQDN 名が正しく表示さ れない場合があります。 . . . . . . . . . . . . . . . . .

#### 4. [ 設定 ] ボタンを押します。

**I The Co The State** 

D 入力内容が設定されます。

続けて、WINS サーバの設定を行ってください。

## <span id="page-19-1"></span>**3.8 WINS** サーバを設定します

優先 WINS および代替 WINS を指定します。

- 1. [ ネットワーク設定 ] ボタンを押します。
- 2. [ ▼ ] ボタンを押します。
	- D メニューがスクロールして、[WINS サーバ ] ボタンが表示されます。
- 3. [WINS サーバ ] ボタンを押します。

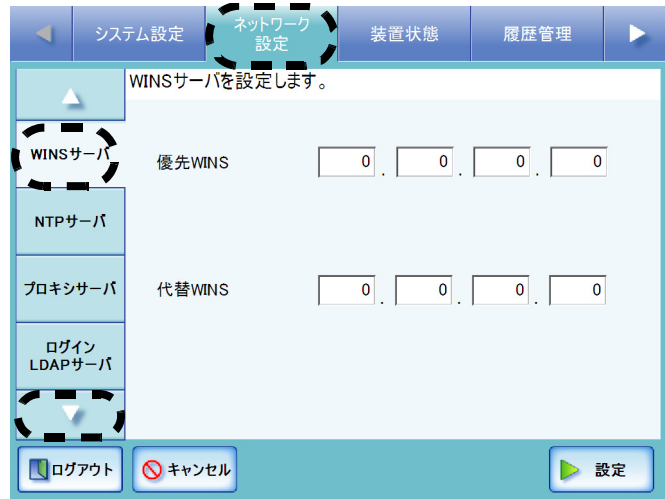

D 「WINS サーバ」画面が表示されます。

#### 4. 以下を半角数字で入力します。

- 優先 WINS
- 代替 WINS アドレスに、「0.0.0.0」が入力された場合は、何 も指定されていない状態となります。 WINS サーバの指定が不要な場合は「0.0.0.0」を 入力してください。

.................

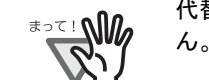

代替 WINS のみを指定することはできませ

..............

#### 5. [ 設定 ] ボタンを押します。

D 入力内容が設定されます。

続けて、ネットワークへの接続状態を確認してくださ い。

## <span id="page-20-2"></span><span id="page-20-0"></span>**3.9** ネットワークへの接続状態を 確認します

Ping を使って、ネットワークへの接続ができているか 確認します。

- 1. [ ネットワーク設定 ] ボタンを押します。
- 2. [ ▼ ] ボタンを押します。
	- D メニューがスクロールして、[Ping] ボタンが 表示されます。
- 3. [Ping] ボタンを押します。

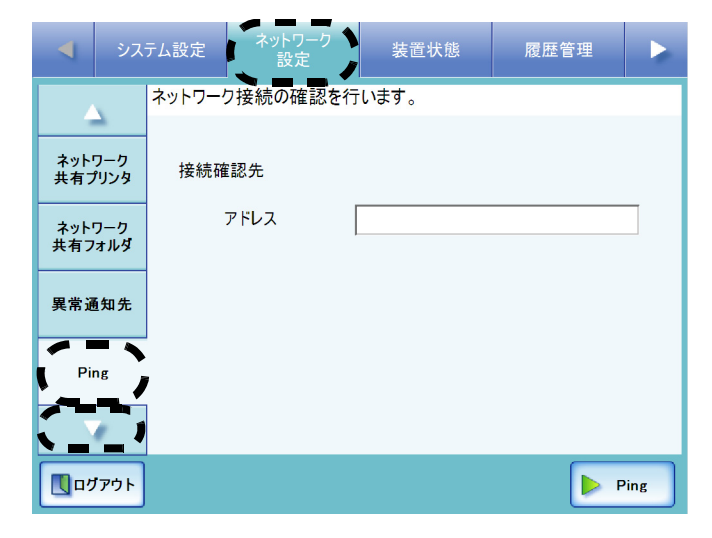

- D 「Ping」画面が表示されます。
- 4. 「アドレス」に接続状態を確認するサーバの IP ア ドレス、ホスト名、または FQDN 名を入力します。
	- IP アドレスを入力する場合 xxx.xxx.xxx.xxx (xxx は 0 ~ 255 の値)の形式 で入力します。
	- ホスト名または FODN 名を入力する場合 最大文字数は半角 255 文字です。

5. [Ping] ボタンを押します。

D Ping が実行され、結果が表示されます。 「Lost=0 (0% loss)」が表示されれば正常です。 それ以外の結果が表示された場合は、「[Ping](#page-32-1) [結果とその対処について」\(](#page-32-1)23 ページ)を参 照してください。

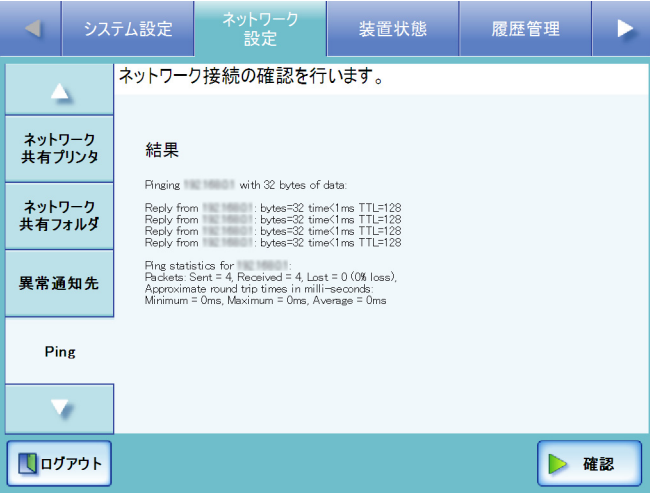

ここまでの設定が完了したら、システムを再起動して ください。

## <span id="page-20-1"></span>**3.10** 本装置を再起動します

1. [ログアウト]ボタンを押します。

D 再起動の確認画面が表示されます。

2. [ 再起動 ] ボタンを押します。

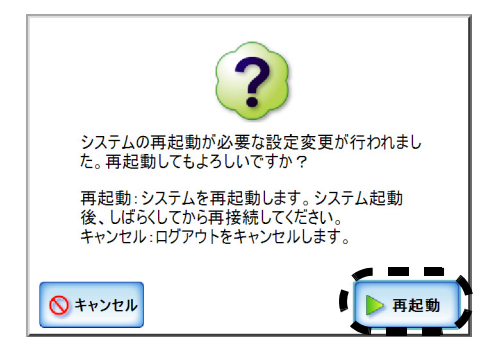

D 本装置が再起動され、「ログイン」画面が表 示されます。

続けて Admin Tool をインストールしてください。

## <span id="page-21-0"></span>第 **4** 章 **Admin Tool** をインストールします

管理者は本装置のタッチパネルからだけではなく、 ネットワーク経由でコンピュータから設定できます。 ネットワーク経由で設定するには、Admin Tool または Central Admin Console が必要です。

Admin Tool では、1 台ずつ装置を設定できます。 Central Admin Console では、複数台の装置をまとめて設 定できます。Central Admin Console については、『オペ レーターガイド』を参照してください。

ここでは、Admin Tool について説明します。

Admin Tool をコンピュータにインストールするための 動作環境は、以下のとおりです。

- ソフトウェア (日本語版)
	- オペレーティングシステム
		- Windows XP (Service Pack 3 以降)
		- Windows Vista (Service Pack  $1 \cancel{\cup} \&$ )
		- $\bullet$  Windows 7
		- $\bullet$  Windows 8
		- Windows Server 2003 (Service Pack 2 以降)
		- Windows Server 2008
		- $\bullet$  Windows Server 2012
	- **NET Framework**

使用する .NET Framework は、オペレーティング システムによって異なります。

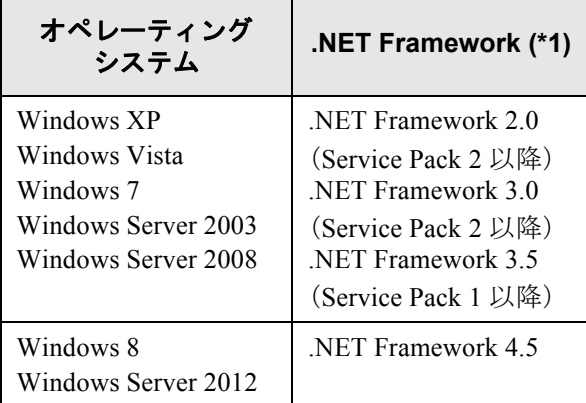

- Web ブラウザ
	- Internet Explorer 6.0 (Service Pack 2) 以降 (\*2)
- z ハードウェア
	- 32M バイト以上の空きメモリ容量
	- 64M バイト以上の空きディスク容量
	- サポートするソフトウェアが動作するコン ピュータ
	- $XGA$  以上のモニタ
	- LAN ケーブル
	- ポインティングデバイス (マウスなど)
- \*1: .NET Framework がインストールされていない場合 は、その旨を通知します。マイクロソフトの Web サイトからダウンロードしてインストールしてくだ さい。

.NET Framework をインストールする場合、ハード ディスク空き容量を確認してください。なお、.NET Framework 2.0 の場合は、約 500M バイトの空きディ スク容量が必要です。

\*2:最新のセキュリティ更新プログラムを適用してくだ さい。適用してない場合、マニュアルなどのダウン ロードができない場合があります。

なお、Windows XP の場合は、Internet Explorer にセ キュリティ更新プログラム「KB933566」の適用が 必要です。

また、ダウンロードができない場合、Internet

Explorer の「インターネットオプション」の「詳細 設定」で「暗号化されたページをディスクに保存し ない」のチェックをはずして、再度実行してくださ い。

Internet Explorer 10 の場合、Internet Explorer の「互 換表示設定」で、指定する URL が互換表示となる ように設定してください。

...............

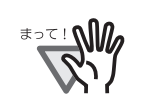

Admin Tool がインストールされたコン ピュータと装置の言語設定は、同じにして ください。

#### . . . . . . . . . . . . .

<span id="page-21-1"></span>1. Web ブラウザから本装置のスキャナ名を URL に 指定して接続します。

> 「3.6 [接続設定をします」\(](#page-18-0)9 ページ)での設定に より、指定する URL は以下のようになります。

- z SSL 通信を [ 無効 ]、ポート番号変更なしの場合 http:// スキャナ名または IP アドレス /
- SSL 通信を [ 無効 ]、ポート番号変更ありの場合 http:// スキャナ名または IP アドレス : ポート番号 / ポート番号には変更したポート番号を入力してくだ さい。
- SSL 通信を [ 有効 ]、ポート番号変更なしの場合 https:// スキャナ名または IP アドレス /

● SSL 通信を [ 有効 ]、ポート番号変更ありの場合 https:// スキャナ名または IP アドレス : ポート番号 ポート番号には変更したポート番号を入力してくだ さい。 なお、SSL 通信を行う場合、接続時に「セキュ

リティの警告」画面が表示されます。「セキュリ ティの警告」画面では [ はい ] ボタンを押してく ださい。

D 「ログイン」画面が表示されます。

2. ユーザー名およびパスワードを入力し、 [ ログイン ] ボタンを押します。

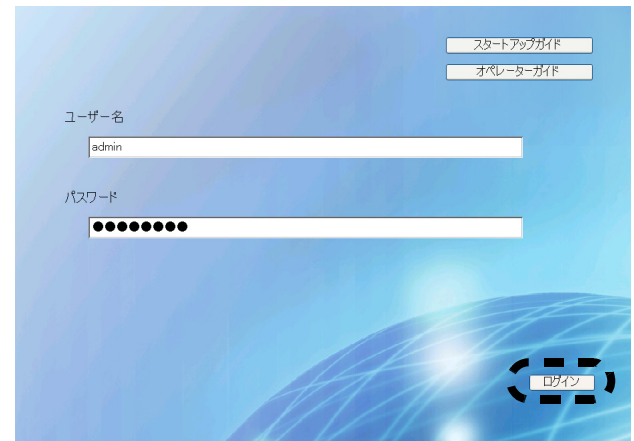

- D ダウンロード画面が表示されます。
- 3. 「fi Network Scanner Admin Tool のダウンロード」の [ 次へ ] ボタンを押します。

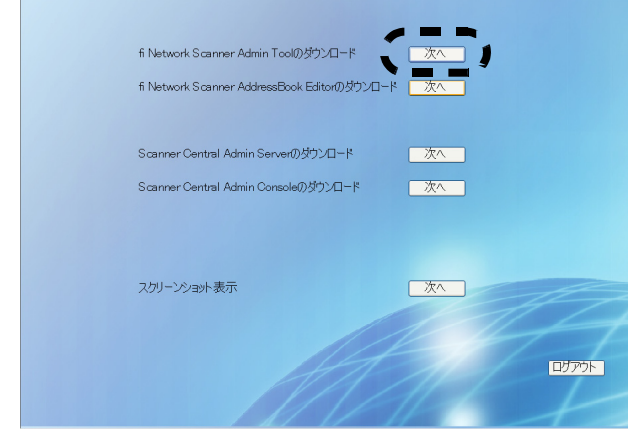

- $\Rightarrow$  Admin Tool のダウンロード画面が表示されま す。
- 4. [ ダウンロード ] ボタンを押します。

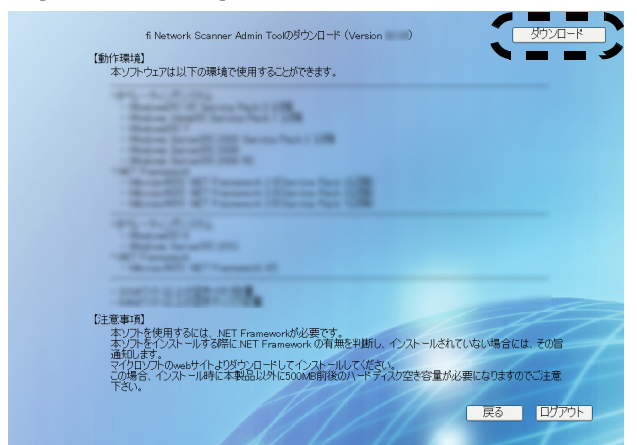

...............

. . . . . . . . . . . . . . . . . .

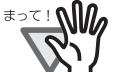

- 管理者または利用者がスキャナで操作中 の場合、ダウンロードすることはできま せん。
- z インストールが完了するまで、Web ブラ ウザを閉じたり、ログアウトしないよう にしてください。
- D 「ファイルのダウンロード」画面が表示され ます。
- 5. [ 実行 ] ボタンを押します。

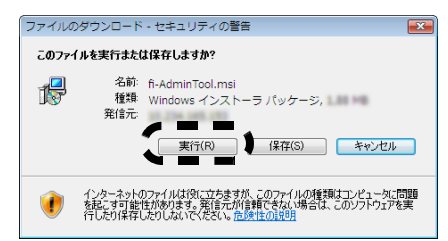

- → Admin Tool のインストール画面が表示されま す。
- . . . . . . . . . . . . . . . .

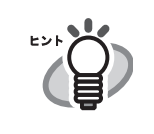

.NET Framework がインストールされていな い場合は、その旨を通知します。マイクロソ フトの Web サイトからダウンロードしてイ ンストールしてください。 .NET Framework をインストール後、再[度手](#page-21-1) [順](#page-21-1) 1 から行ってください。

- . . . . . . . . . . . . . . . . .
- 6. [ 次へ ] ボタンを押します。

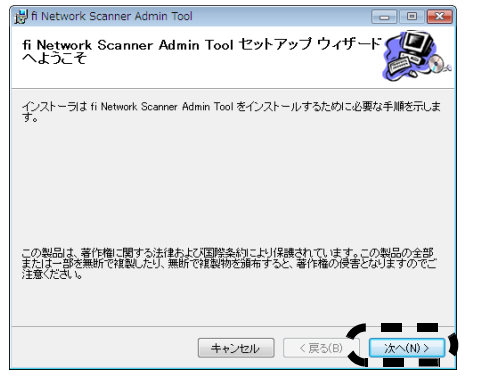

D 「インストールフォルダの選択」画面が表示 されます。

#### 7. Admin Toolのインストールフォルダを指定します。

[ 参照 ] ボタンを押すとフォルダを選択すること ができます。 指定したフォルダの空き領域が知りたい場合は [ ディスク領域 ] ボタンを押してください。

.................

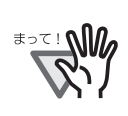

フォルダのパス長がファイル名を含めて 259 文字以上の場合、正常にインストール することができません。パス長が短くなる ようインストールするフォルダを指定して ください。

................

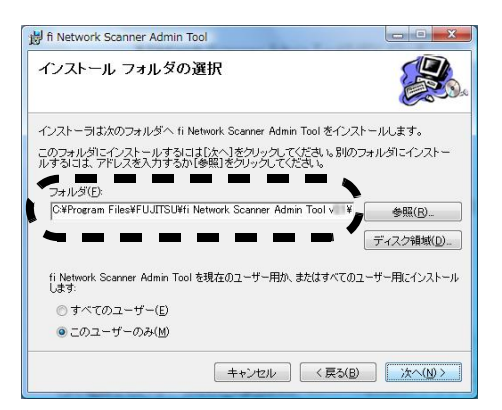

8. インストールユーザーを選択して、[ 次へ ] ボタン を押します。

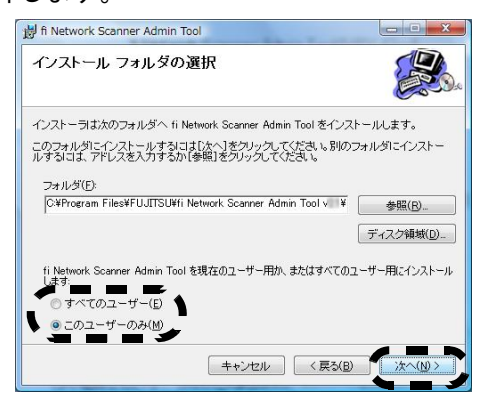

- D 以降は、画面の指示に従ってウィザードを進 めてください。「インストールが完了しまし た。」と表示されればインストール終了です。 [ 閉じる ] ボタンを押してください。
- D インストール完了後、Web ブラウザ上で fi-6010N からログアウトし、Web ブラウザを 閉じてください。
- インストールが完了すると、[ スタート ] メ ニューの [ すべてのプログラム ] - $[$ fi-scanner V2 $]$  -  $[$ fi Network Scanner Admin Tool $]$ で Admin Tool が起動できます。

Admin Tool を使って行える設定の詳細および Admin Tool のアンインストール方法については、『オペレー ターガイド』を参照してください。 続けてマニュアル『オペレーターガイド』をダウン ロードしてください。

## <span id="page-24-1"></span><span id="page-24-0"></span>第 **5** 章 マニュアルをダウンロードします

本製品には、本書以外に『オペレーターガイド』があ ります。

『オペレーターガイド』には、本装置の設定や管理、操 作方法などが記載されています。

本製品をお使いいただく際にお読みください。

『オペレーターガイド』は PDF ファイルです。Adobe Reader(\*) でご覧ください。

\*: Adobe Reader は以下のサイトからダウンロードでき ます。

http://www.adobe.com/

『オペレーターガイド』は、Admin Tool の「ログイン」 画面からダウンロードします。 以下の手順でダウンロードしてください。

1. [スタート] メニューの [すべてのプログラム]- $[$ fi-scanner V2 $]$  -  $[$ fi Network Scanner Admin Tool] を選択します。

**⇒ Admin Tool が起動されます。** 

2. 「接続先」を指定します。

設定や管理をしたい本装置の IP アドレス、ス キャナ名、または FQDN 名を指定します。

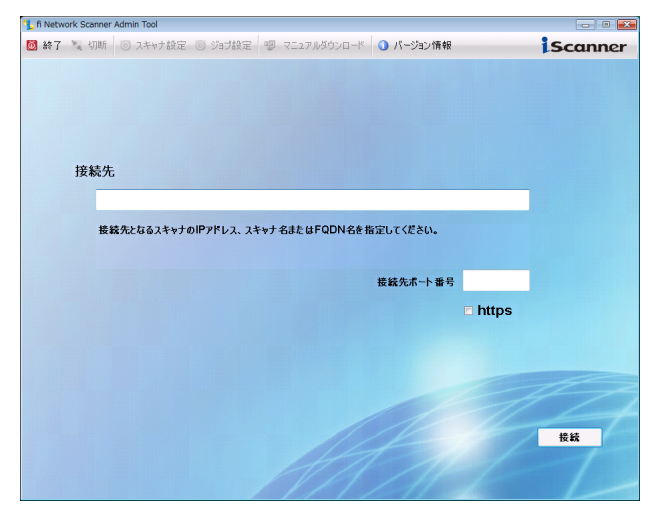

#### ------ $\sim 10$

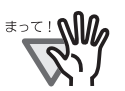

- 「3.6 [接続設定をします」\(](#page-18-0)9 ページ)で ポート番号を変更した場合、「接続先 ポート番号」に変更したポート番号を 入力してください。
- 設定されたポート番号以外で接続した 場合、接続エラーとなるまでに 20 秒程 度かかります。
- SSL 通信を行う場合、「https」のチェッ クボックスをチェックしてください。
- 空きメモリ容量がない状態で Admin Tool を起動するとスクリプトエラーが 発生する場合があります。空きメモリ 容量がある状態で再度起動してくださ い。

- 3. [ 接続 ] ボタンを押します。 D 「ログイン」画面が表示されます。
- 4. 「マニュアル ダウンロード1ボタンを押します。

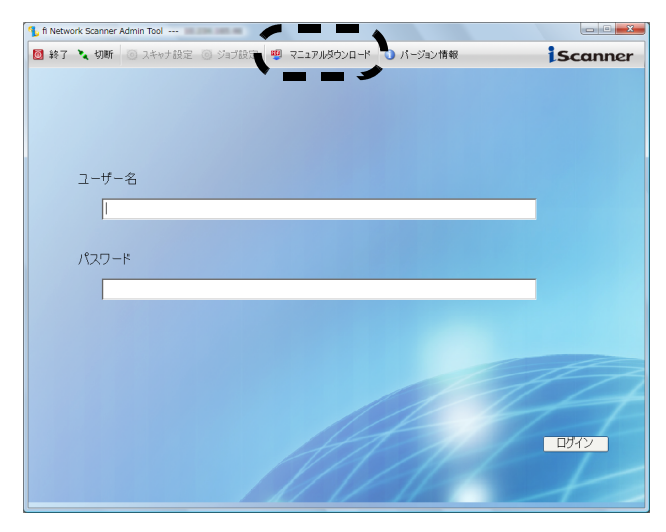

D 「ファイルのダウンロード」画面が表示され ます。

#### 5. [ 保存 ] ボタンを押します。

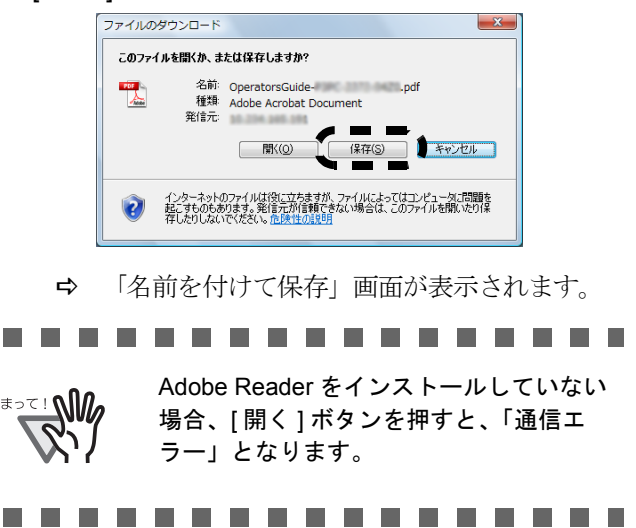

6. ファイルの保存先を指定します。

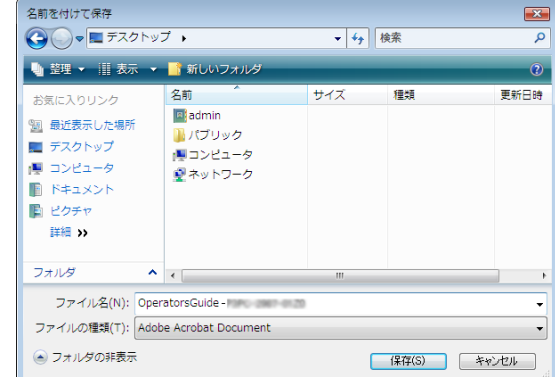

7. [ 保存 ] ボタンを押します。 D ファイルが保存されます。

続けて、読み取りテストを行ってください。

## <span id="page-25-0"></span>第 **6** 章 読み取りテストを行います

本装置が正常に動作するか読み取りテストを行います。 読み取りテストは本体利用者としてログインして行い ます。

1. 本装置にテスト読み取りのための原稿をセットします。

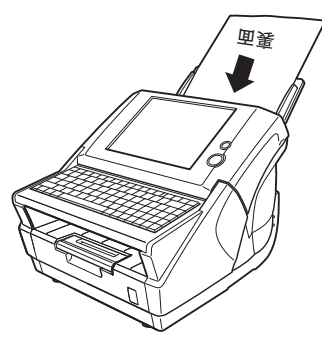

- D 「ログイン」画面が表示されます。 ただし、自動的にログインするように設定さ れている場合、「ログイン」画面は表示され ません[。手順](#page-25-1) 4 に進んでください。
- 2. 「ログイン」画面で「ユーザー名」と「パスワー ド」を入力します。

ここでは、「ユーザー名」と「パスワード」に 「guest」を入力します。

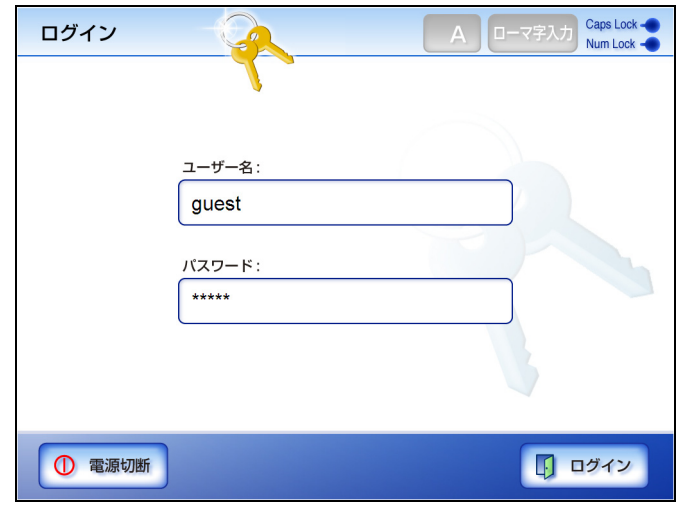

- 3. [ ログイン ] ボタンを押します。
	- D 本体利用者として認証され、「メインメ ニュー」画面が表示されます。
- <span id="page-25-1"></span>4. [ メンテナンス ] ボタンを押します。

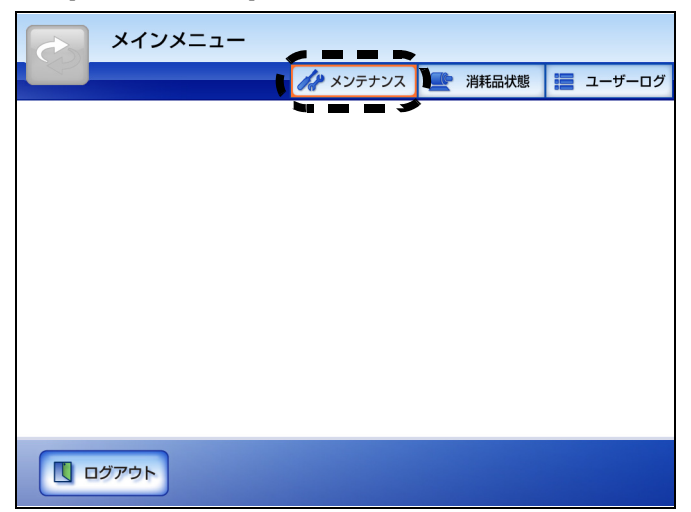

- D 「メンテナンス」画面が表示されます。
- 5. [読み取りテスト]ボタンを押します。

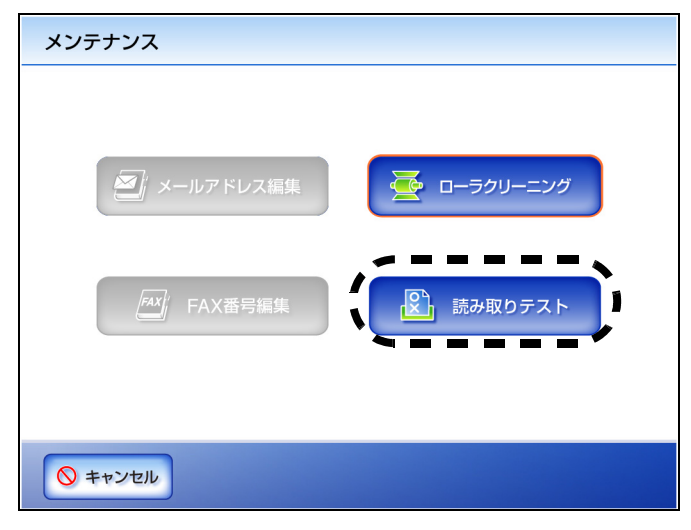

D 「読み取りテスト」画面が表示されます。

6. [ スキャン ] ボタンを押します。

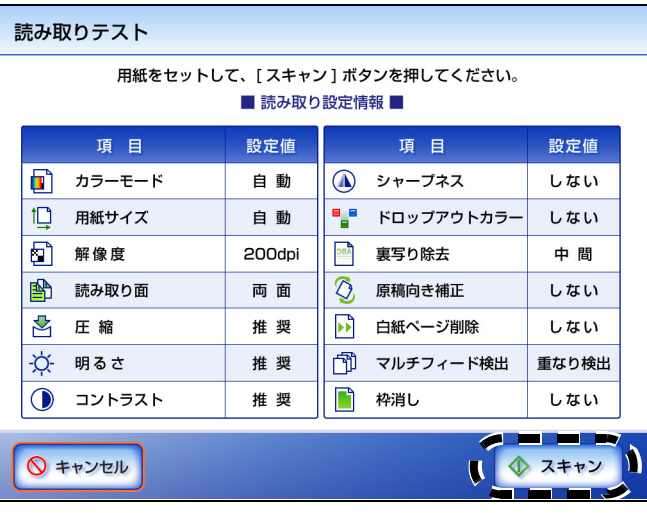

D 読み取りが開始されます。読み取りが完了す ると、「表示&編集」画面が表示されます。

#### 7. スキャン画像を確認します。

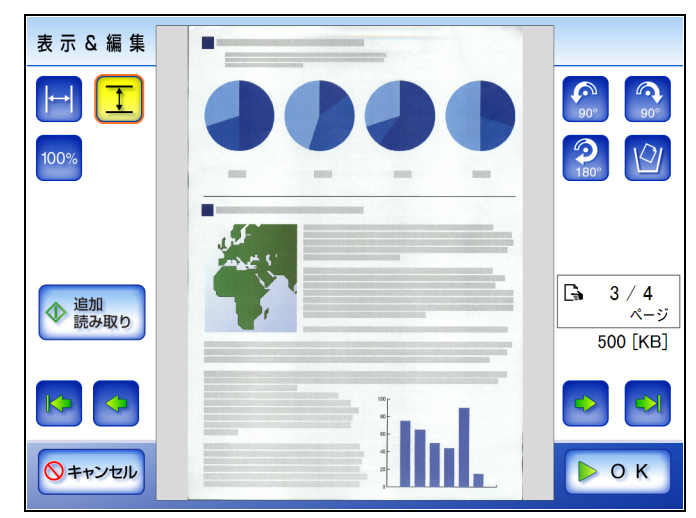

#### 8. [OK] ボタンを押します。

→ 「メンテナンス」画面に戻ります。

#### ■ スキャンが正常にできた場合

続けて『オペレーターガイド』を第 1 章から順に参照し、 各種設定を行ってください。

.................

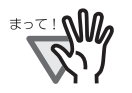

guest アカウントを使用しない場合、[ シ ステム設定 | の「ログイン設定」画面で guest アカウントを「無効」にしてくださ い。

.................

. . . . . . . . . . . . . . . . .

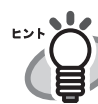

システム設定情報やユーザー情報が、[ メ ンテナンス ] の「ユーザー情報操作」画面 および「システム設定操作」画面からバッ クアップできます。これらの設定は Admin Tool から行えます。万一に備え、定期的な バックアップを行ってください。詳細につ いては、『オペレーターガイド』を参照して ください。

. . . . . . . . . . . . . . . . .

#### ■ スキャンが正常にできなかった場合

表示されるメッセージ内容によって、それぞれ対処し てください。

LCD カバーが開いている場合

- メッセージ LCD カバーが開いています。LCD カバーを閉 じ、原稿を正しくセットして読み取りを行って ください。
- 対処 LCD カバーを閉じて、再度読み取りテストをし てください。

原稿がセットされていない場合

- メッセージ ADF に原稿がありません。原稿を ADF に正し くセットして読み取りを行ってください。原稿 とサイドガイドとの間に隙間ができる場合は、 左側のサイドガイドに隙間ができないように セットしてください。
- 対処 原稿をセットして、再度読み取りテストをして ください。

マルチフィード検出した場合

- メッセージ 用紙サイズの設定と異なる原稿が読み込まれた か、複数の原稿が同時に読み込まれた可能性が あります。LCD カバーを開き、自動給紙部から 残っている原稿を取り除いてください。
- 対処 マルチフィード検出される原稿を取り除いて、 再度読み取りテストをしてください。

ジャム検出した場合

- メッセージ 原稿ジャムが発生しました。ADF から残ってい る原稿を取り除いてください。
- 対処 以下のいずれかの対処を行ってください。

● ADF から原稿を取り出してください。

正常に読み取られなかった原稿を取り除い てください。

ジャム検出位置によっては異常なデータが採取 され、「表示&編集」画面が表示されることが あります。その時は一度 [OK] ボタンを押して、 再度読み取りテストを行ってください。

#### スキャナの異常を検出した場合

- メッセージ スキャナの初期化に失敗しました。電源を切断 し、再度投入してください。それでも発生する 場合は、ご購入の販売店または PFU イメージン グ サービス&サポートセンターまでご連絡くだ さい。
- 対処 以下のいずれかの対処を行ってください。
	- システムが再起動しない場合は、ログイン 画面の [ 電源切断 ] ボタンを押して電源を切 断後、再度電源を投入し再起動してくださ い。
	- 再起動しても復旧しない場合は、ログイン 画面の [ 電源切断 ] ボタンを押して電源を切 断してから AC ケーブルを抜いてください。 10 秒程時間をおいて AC ケーブルを電源コ ンセントに接続し、再度電源を投入してく ださい。それでも発生する場合は、スキャ ナを購入された販社 / 販売店または PFU イ メージング サービス&サポートセンターに 連絡してください。

予期せぬエラーの場合

- メッセージ 予期せぬエラーが発生しました。電源を切断し、 システムを再起動してください。再起動しても 現象が発生する場合は、本体の電源コードの抜 き差しを行い、システムを再起動してください。 それでも発生する場合は、ご購入の販売店また は PFU イメージング サービス&サポートセン ターまでご連絡ください。[8 桁の英数字 ]
- 対処
	- 以下のいずれかの対処を行ってください。 z システムが再起動しない場合は、ログイン 画面の [ 電源切断 ] ボタンを押して電源を切 断後、再度電源を投入し再起動してくださ い。
	- 再起動しても復旧しない場合は、ログイン 画面の [ 電源切断 ] ボタンを押して電源を切 断してから AC ケーブルを抜いてください。 10 秒程時間をおいて AC ケーブルを電源コ ンセントに接続し、再度電源を投入してく ださい。それでも発生する場合は、スキャ ナを購入された販社 / 販売店または PFU イ メージング サービス&サポートセンターに 連絡してください。

## <span id="page-27-1"></span><span id="page-27-0"></span>付録 **A** タッチパネルを調整します

タッチパネルの押す位置がずれている場合は、タッチパ ネルを調整します。

1. 管理者としてログインします。

ログイン方法については、「3.1 [ログインします」](#page-15-3) (6 [ページ\)](#page-15-3)を参照してください。

D 環境設定の画面が表示されます。

- 2. [システム設定]ボタンを押します。
- 3. [ タッチパネル調整 ] ボタンを押します。

D 「タッチパネル調整」画面が表示されます。

4. [ タッチパネル調整 ] ボタンを押します。

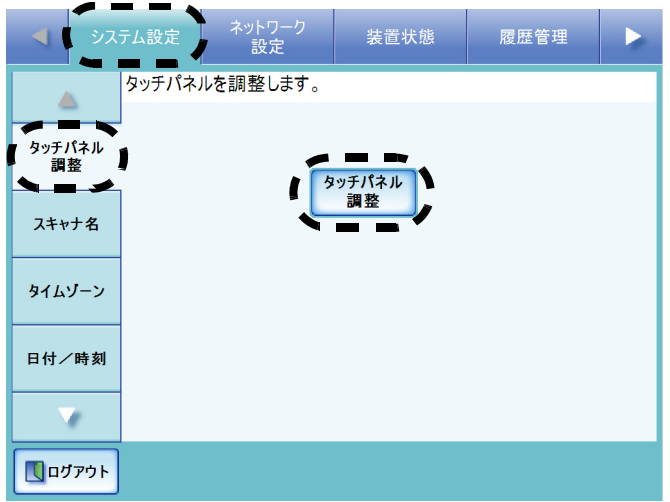

- D 補正画面に赤十字(補正点)が表示されま す。
- <span id="page-27-2"></span>5. 赤十字(補正点)を指先などで押します。 押すと、+が移動します。

止まったところで再度 + を押します。

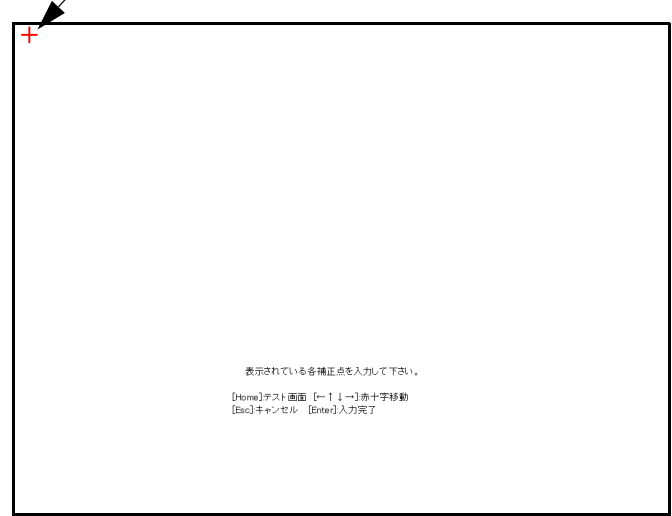

. . . . . . . . . . . . . . . . . 補正画面では、以下のキー操作ができます。

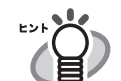

[Home] 「補正」画面を表示することができます。

- $\bullet$   $\left[ \leftarrow \right]$   $\left[ \uparrow \right]$   $\left[ \downarrow \right]$   $\left[ \rightarrow \right]$ 赤十字(補正点)の位置を移動すること ができます。一度押して、再度押し直し たい場合に使用してください。
- $\bullet$  [Esc] タッチパネル調整を中断することができ ます。通常、使用する必要はありませ  $\mathcal{L}_{\mathcal{L}}$
- [Enter] (通常は押さないでください) エラー出力ダイアログを閉じることがで きます。

. . . . . . . . . . . . . . . . .

以下の「補正」画面が表示されるまで繰り返し 行ってください。

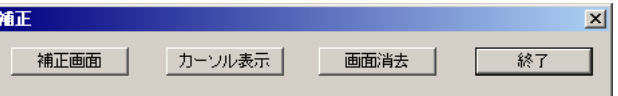

- 6. [手順](#page-27-2) 5 で補正したあと、確認のため画面上を指の 先などでなぞります。
	- D 書いたとおりに線が表示されます。 線を書き直す場合は、「補正」画面で「画面 消去 ] ボタンを押して、線を消してくださ  $V_{\alpha}$ 書いたとおりの線が表示されない場合は、 「補正」画面で [ 補正画面 ] ボタンを押し、 [手順](#page-27-2) 5 からもう一度操作してください。 「補正」画面で [カーソル表示]ボタンは使 用できません。

#### 7. 「補正」画面で [ 終了 ] ボタンを押します。

D タッチパネルの調整が完了します。

#### . . . . . . . . . . . . . . . .

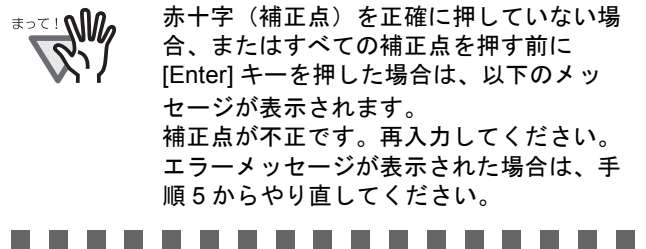

## <span id="page-28-0"></span>付録 **B** 日常のお手入れ

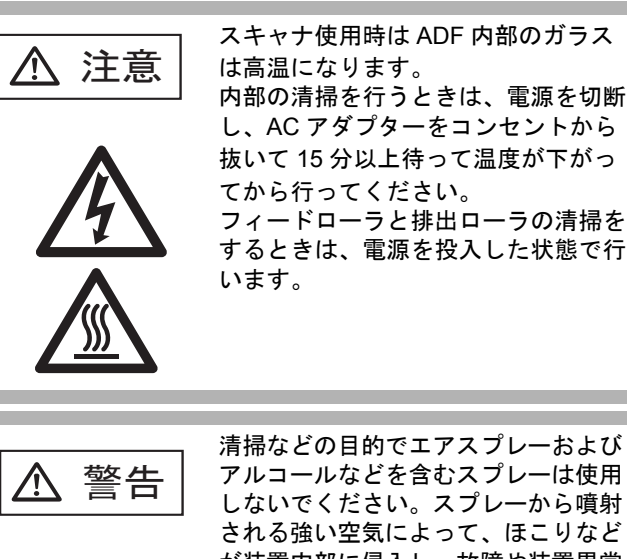

アルコールなどを含むスプレーは使用 しないでください。スプレーから噴射 される強い空気によって、ほこりなど が装置内部に侵入し、故障や装置異常 の原因となる場合があります。 また、静電気などによるスパーク(火 花)により引火するおそれがありま す。

### 清掃用具

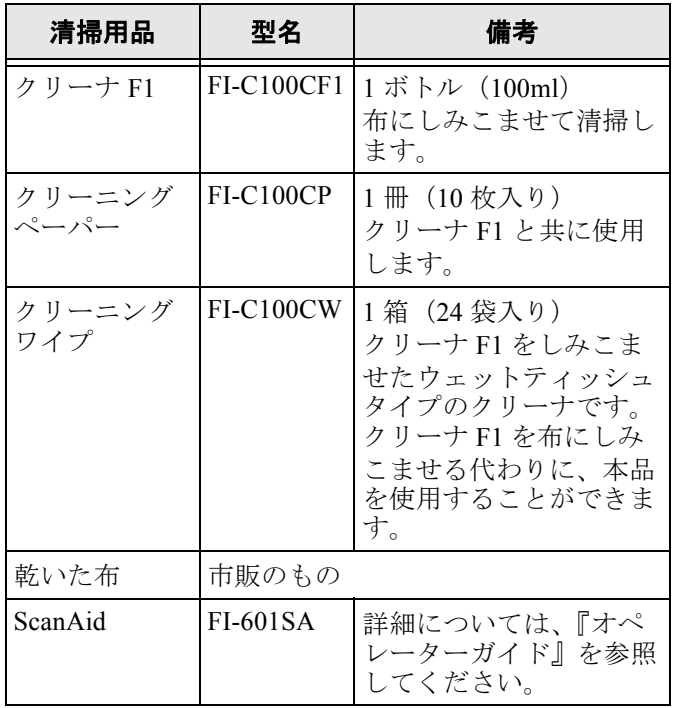

清掃用具の詳細については、スキャナをご購入の販社 / 販売店または当社 PFU ダイレクトにお問い合わせくだ さい。

#### ■ 清掃筒所と頻度

1000 枚読み取りごとに以下を清掃してください。

- パッドユニット
- フィードローラ
- 排出ローラ
- ピックローラ
- プラスチックローラ
- ガラス
- 超音波センサー

. . . . . . . . . . . . . . . . . 以下のような原稿を使用している場合 WA ISON は、頻繁に清掃する必要があります。 z コート紙のように表面が滑らかな原稿 ほぼ全面に印刷されている原稿 z ノーカーボン紙のように化学物質で加 工してある原稿 カルシウムを多く含む原稿 鉛筆書きの原稿を多数読み取る場合 z トナーが十分定着していない原稿 . . . . . . . . . . . . . . . . .

#### ■ **ADF** の清掃

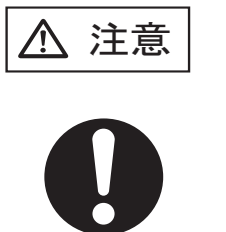

清掃時は、スキャナ内部を確認しなが ら、ピックバネ(金属部)に手や布が ひっかからないように注意してくださ い。ピックバネ(金属部)が変形して、 けがの原因となることがあります。

クリーナ F1 をしみこませた布でやさしく ADF を清掃 してください。 詳細については、『オペレーターガイド』を参照してく ださい。

### ■ タッチパネルの清掃

タッチパネル表面に、ほこりや汚れがついた場合は、乾い た柔らかい布で定期的に軽く拭いてください。 タッチパネルは、慎重に取り扱ってください。表面は 傷つきやすいので、硬いものでこすったり、たたいた りしないでください。

...............

------------

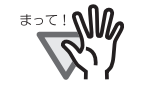

水分を含んだ布などで、タッチパネルを 拭かないでください。クリーナ F1 は使 用しないでください。 タッチパネルと画面の枠の部分にタッチ パネル表面に付着したほこりが固まって 噛み込みを起こし、タッチパネルが誤動 作する原因となります。

## ■ キーボードの清掃

キーボードの表面に、ほこりや汚れがついた場合は、 乾いた柔らかい布で定期的に軽く拭いてください。

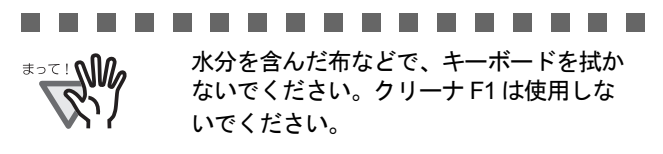

...............

### ■ キャリアシートの清掃

キャリアシート表面や内部に、ほこりや汚れがついた 場合は、乾いた柔らかい布や、「クリーナ F1 (別売)」 または中性洗剤を少量しみこませた柔らかい布を用い て、キャリアシート表面や内部の汚れやほこりを、軽 くふき取ります。

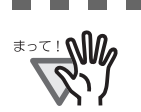

- ................. ● シンナーなどの有機溶剤は使用しない でください。
	- 強くこすると、キャリアシートが傷ついた り、変形したりするおそれがあります。
	- キャリアシートの内部を、クリーナ F1 または中性洗剤で清掃した後は、十分 乾かしてからキャリアシートを閉じて ください。
	- キャリアシートは、目安として、500 回読み取るごとに交換することをお勧 めします。キャリアシートの購入につ いては、スキャナをご購入の販社 / 販 売店または当社 PFU ダイレクトにお 問い合わせください。

.................

## <span id="page-30-0"></span>付録 **C** 消耗品/オプション品の交換

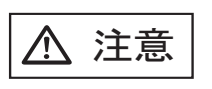

スキャナ使用時は ADF 内部のガラス は高温になります。 消耗品の交換は、電源を切断し、AC アダプターをコンセントから抜いて 15 分以上待って温度が下がってから 行ってください。

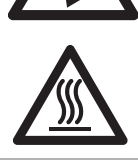

## 消耗品の番号と交換周期

消耗品の使用回数は管理者画面の「消耗品統計情報」画 面で確認できます。

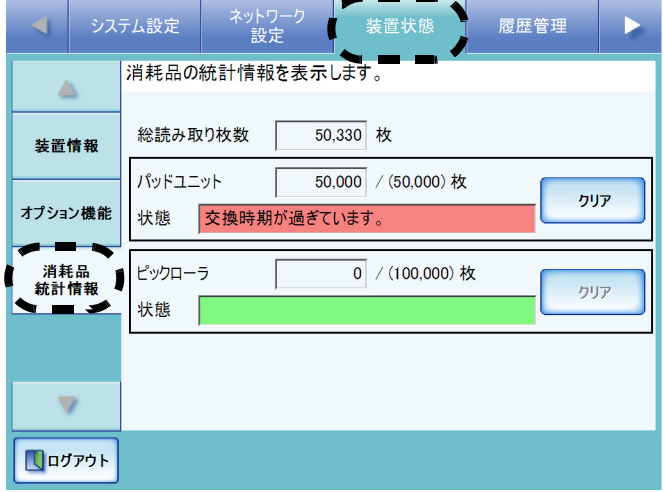

交換時期が近づくと「状態」が橙色で表示されます。 また、交換時期を経過すると「状態」が赤色で表示さ れます。

以下に、消耗品の商品番号と交換周期を示します。

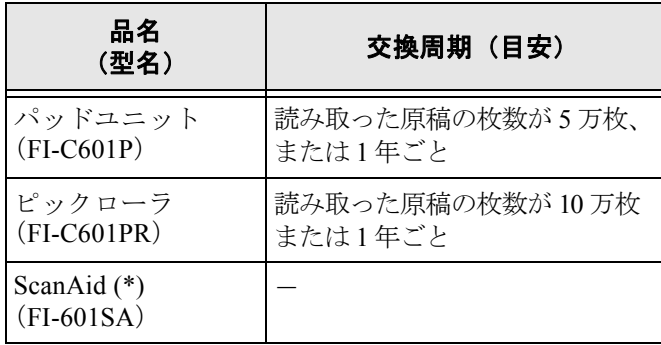

 \*: ScanAid の詳細については、『オペレーターガイド』 を参照してください。

消耗品のご購入については、スキャナをご購入の販社 / 販売店または当社 PFU ダイレクトにお問い合わせくだ さい。詳細については[、「修理・お問い合わせについ](#page-40-0) て」(31 [ページ\)](#page-40-0)を参照してください。

交換周期は、A4 原稿 (80 g/m<sup>2</sup>) の上質紙、または中質 紙を使用した場合の目安であり、使用する原稿、お客 様の使用頻度、および清掃の頻度によって異なります。

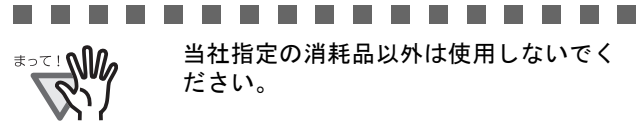

..............

以下に、交換する消耗品を図示します。 詳細については、『オペレーターガイド』を参照してく ださい。

#### ■ パッドユニット

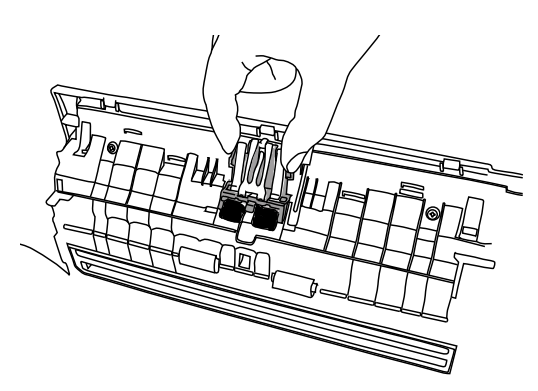

■ ピックローラ

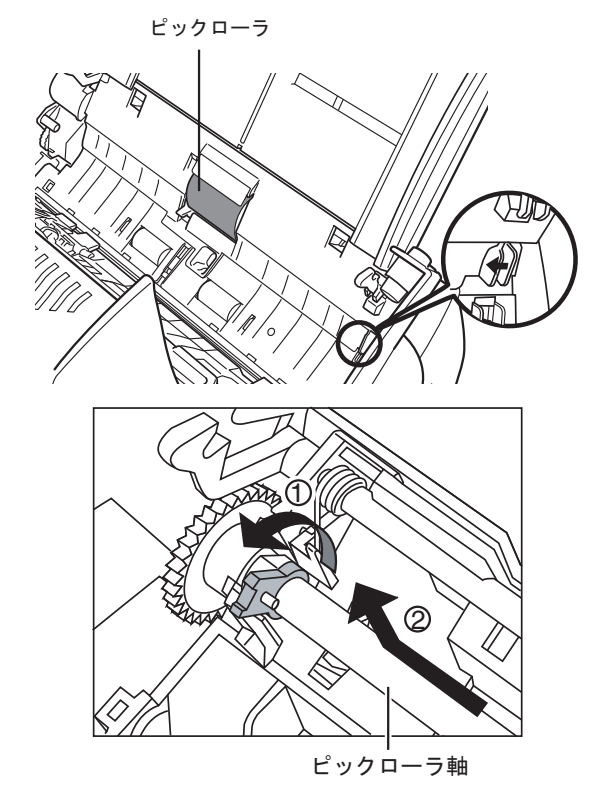

## ■ オプション品の番号と交換周期

本製品には「キャリアシート」が 1 枚添付されていま す。キャリアシートが、破損、磨耗などによって、読 み取りができなくなった場合は、キャリアシートのみ を別途ご購入いただくことができます。 以下に、オプション品の商品番号と交換周期を示しま す。

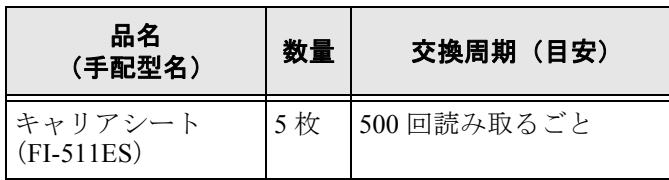

オプション品のご購入については、スキャナをご購入 の販社 / 販売店または当社 PFU ダイレクトにお問い合 わせください。

交換周期は、使用状況によって異なります。傷や汚れ が目立つ場合は、必要に応じて交換してください。

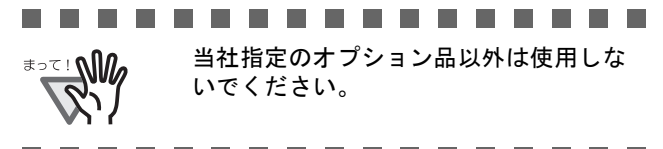

#### ............... **The Co**

以下に、交換するオプション品を図示します。 詳細については、『オペレーターガイド』を参照してく ださい。

■ キャリアシート

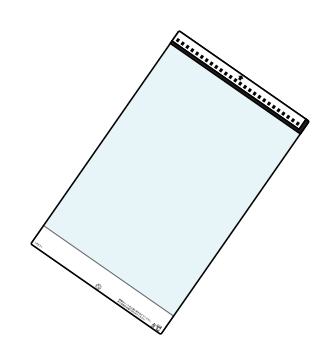

## <span id="page-32-0"></span>付録 **D** ネットワーク通信ができないときには

## <span id="page-32-1"></span>■ Ping 結果とその対処について

「3.9 [ネットワークへの接続状態を確認します」\(](#page-20-2)11ページ)での Ping 結果により、以下の対処を行ってください。

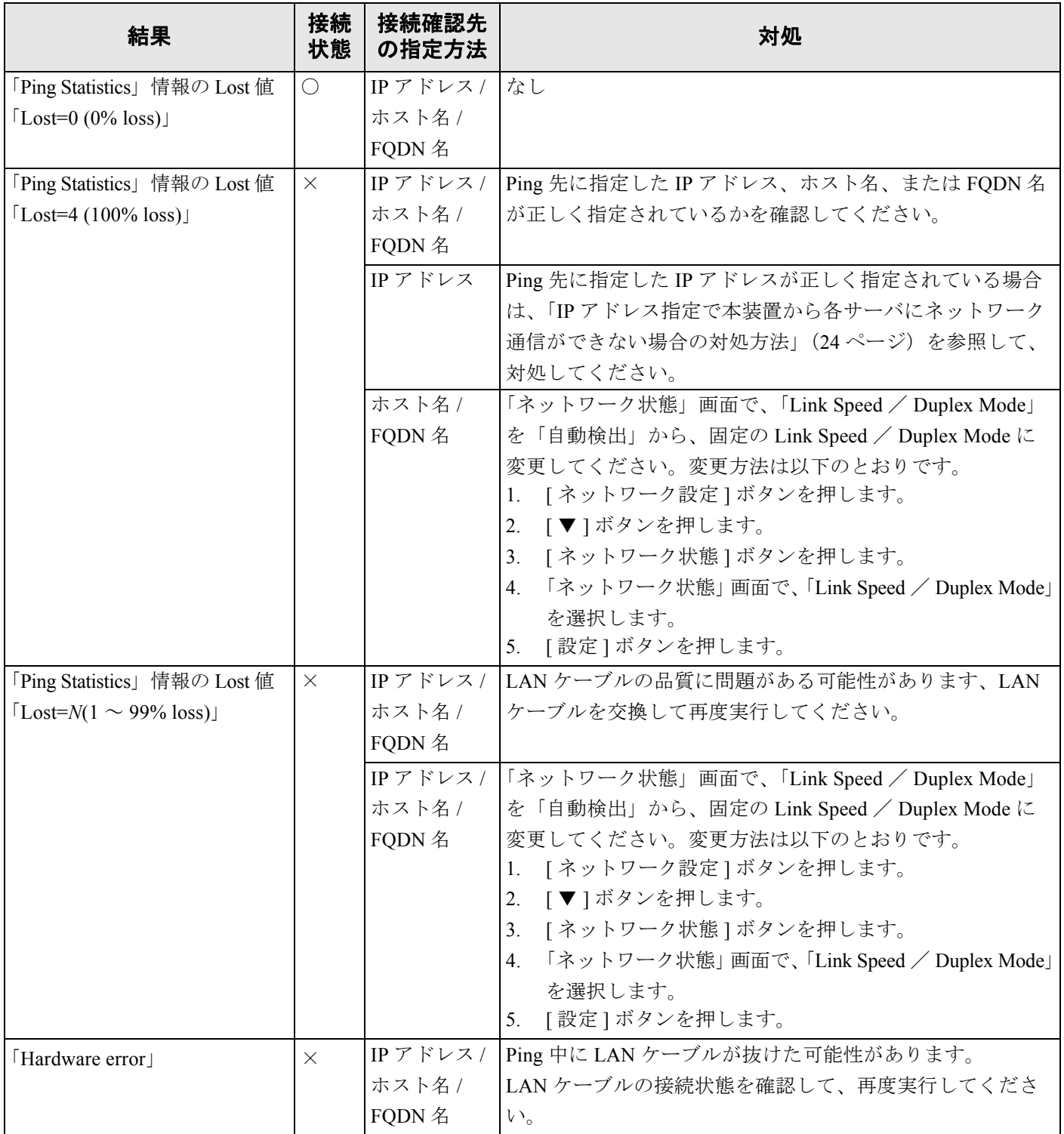

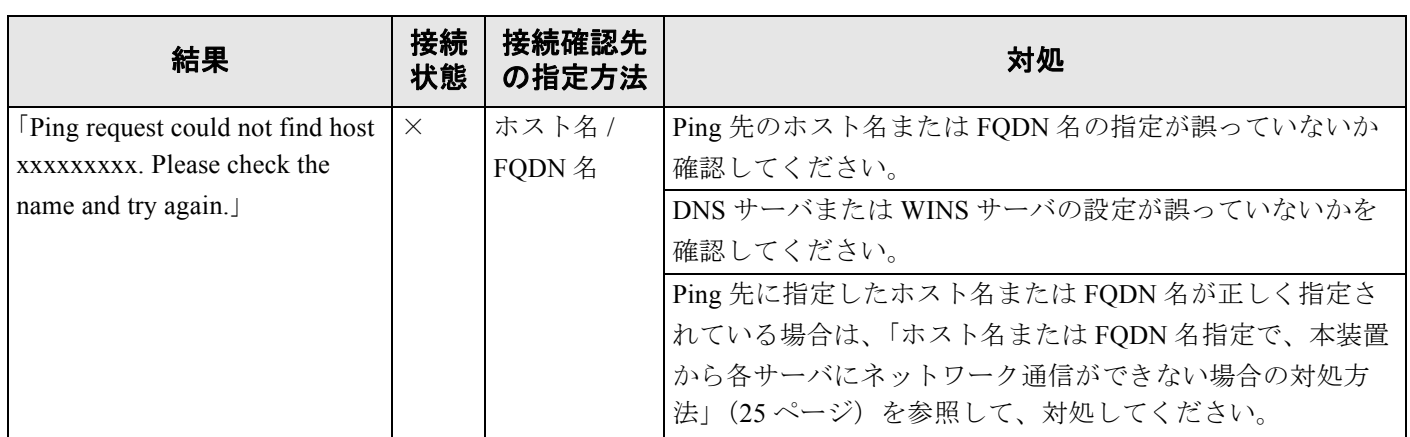

**○:正常に接続されています。 ×:接続が不完全です。** 

### <span id="page-33-0"></span>■ IP アドレス指定で本装置から各サーバにネットワーク通信ができない場合の対 処方法

本装置から各サーバへ IP アドレスを指定したが、接続できない。または、本装置から Ping を使って、IP アドレス指定 でネットワーク通信テストを行っても、各サーバから応答がない場合は、以下の対処を行ってください。

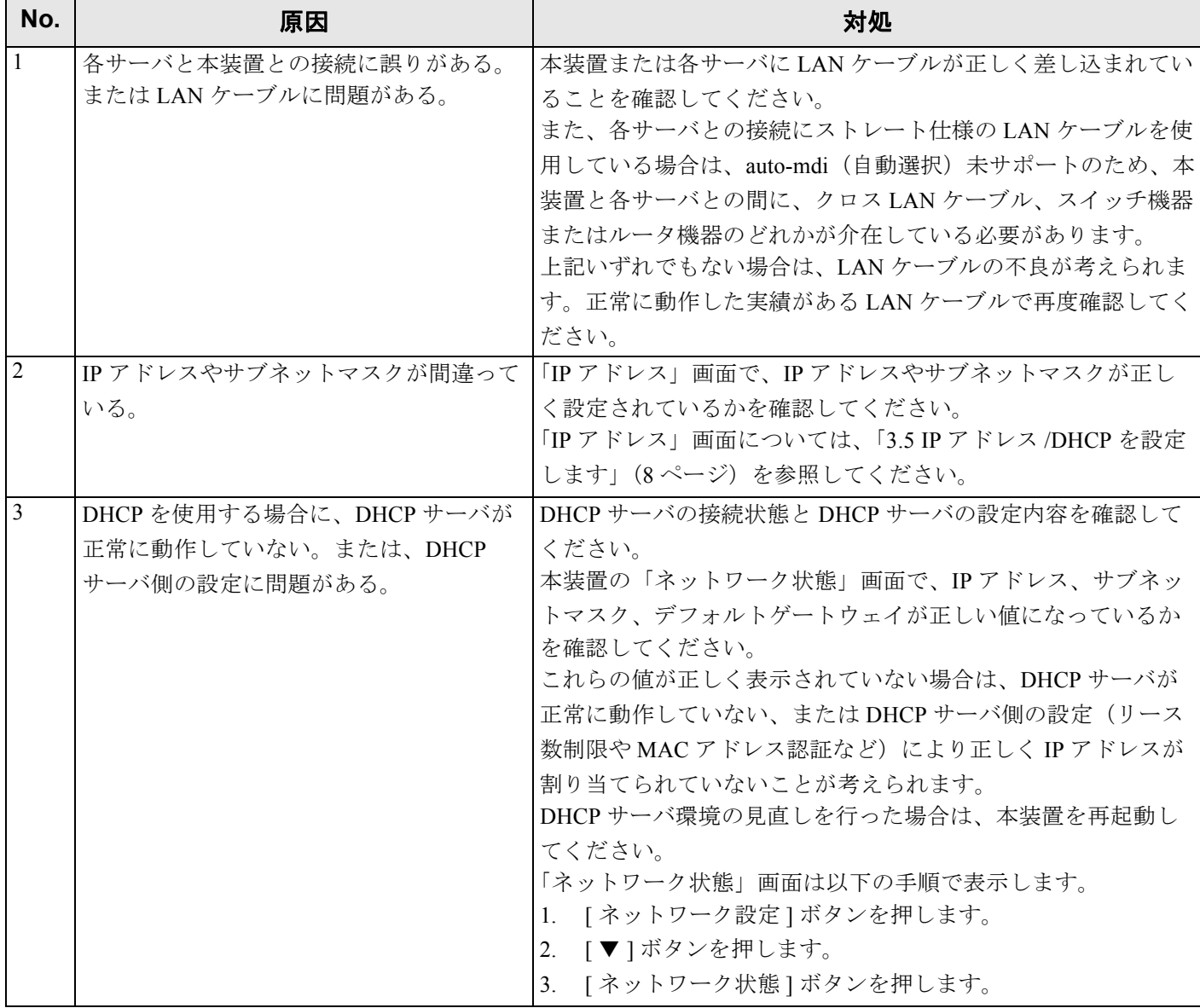

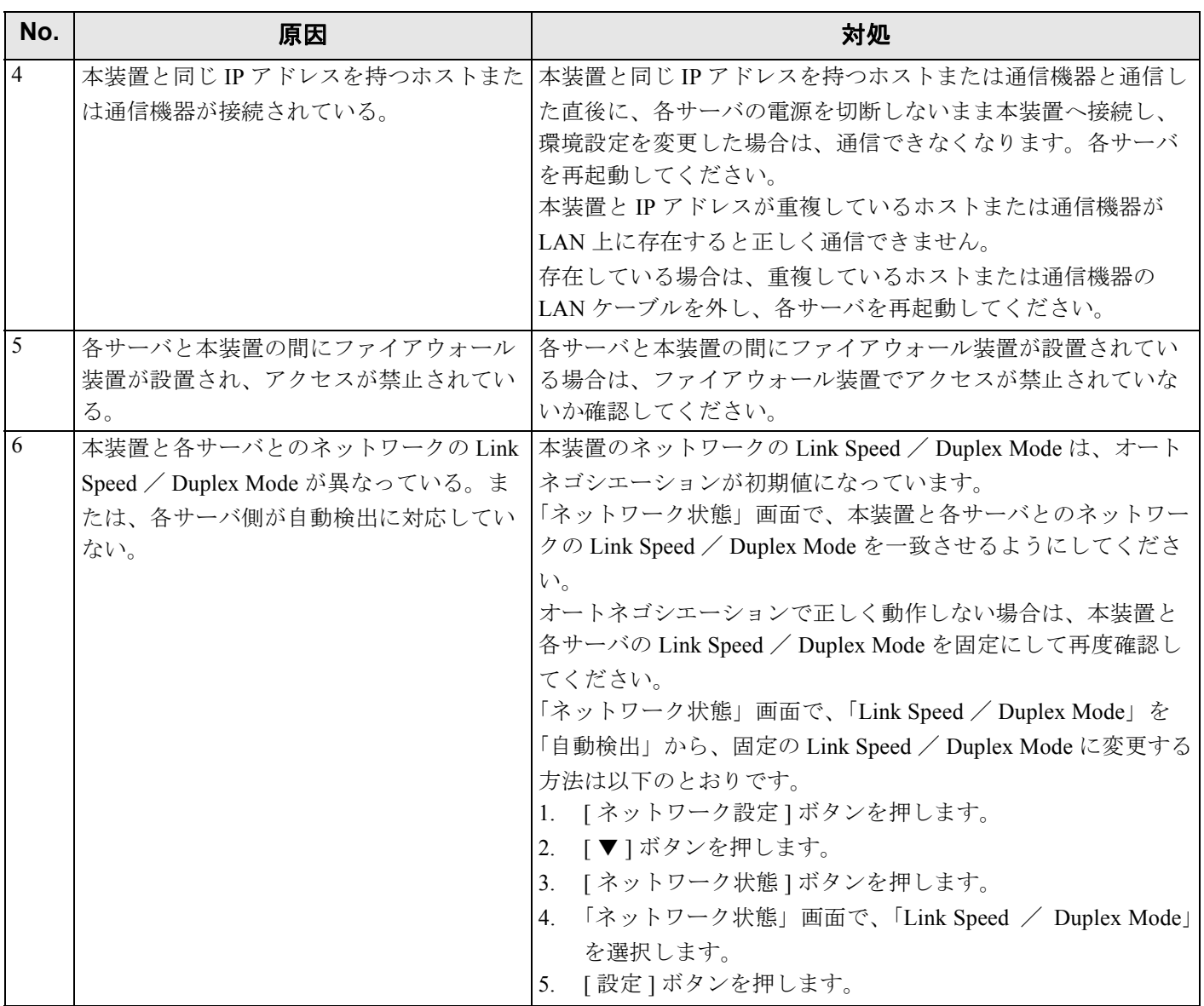

### <span id="page-34-0"></span>■ ホスト名または **FQDN** 名指定で、本装置から各サーバにネットワーク通信ができ ない場合の対処方法

ホスト名または FQDN 名指定で本装置から各サーバに、ネットワーク通信しても接続できない。または、本装置から Ping を使って、ホスト名または FQDN 名指定でテストを行っても、各サーバから応答がない場合は、以下の対処を行っ てください。

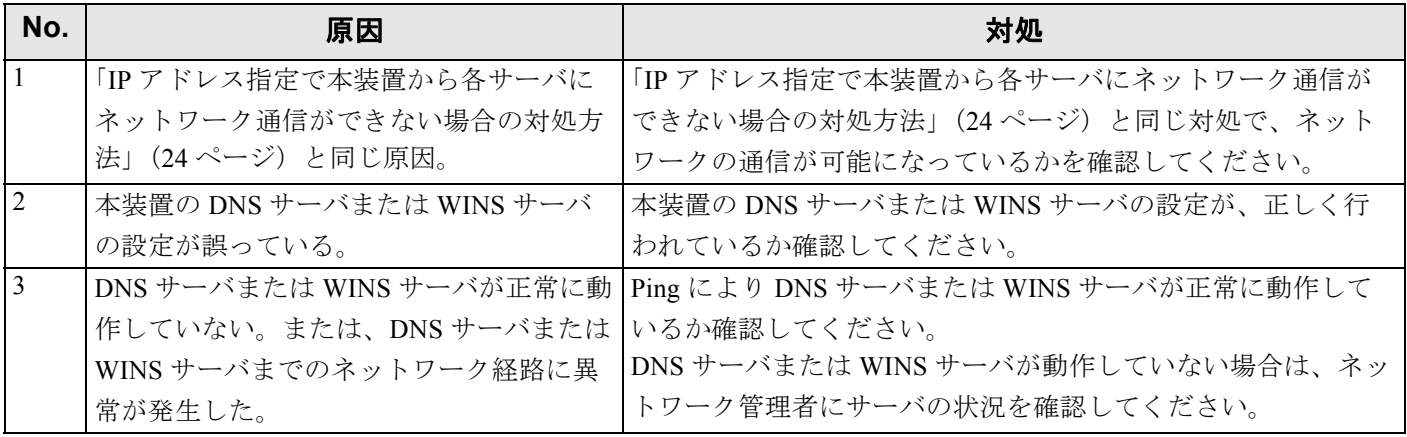

### ■ **Web** ブラウザ・**Admin Tool**・集中管理サーバから本装置にアクセスできない場合 の対処方法

Web ブラウザ・Admin Tool・集中管理サーバから本装置にアクセスできない場合、および Central Admin Console から 集中管理サーバにアクセスできない場合は、以下の対処を行ってください。

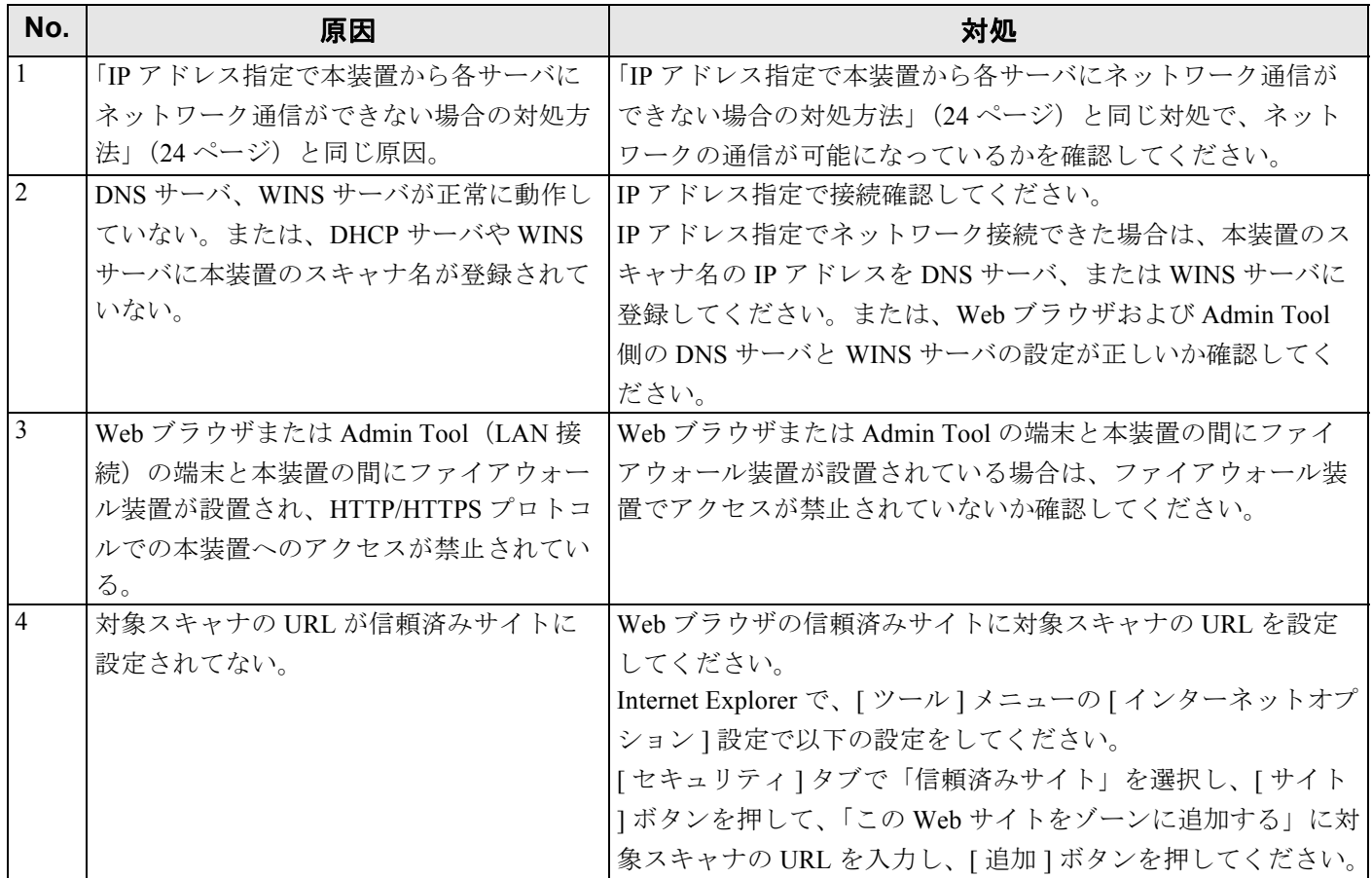

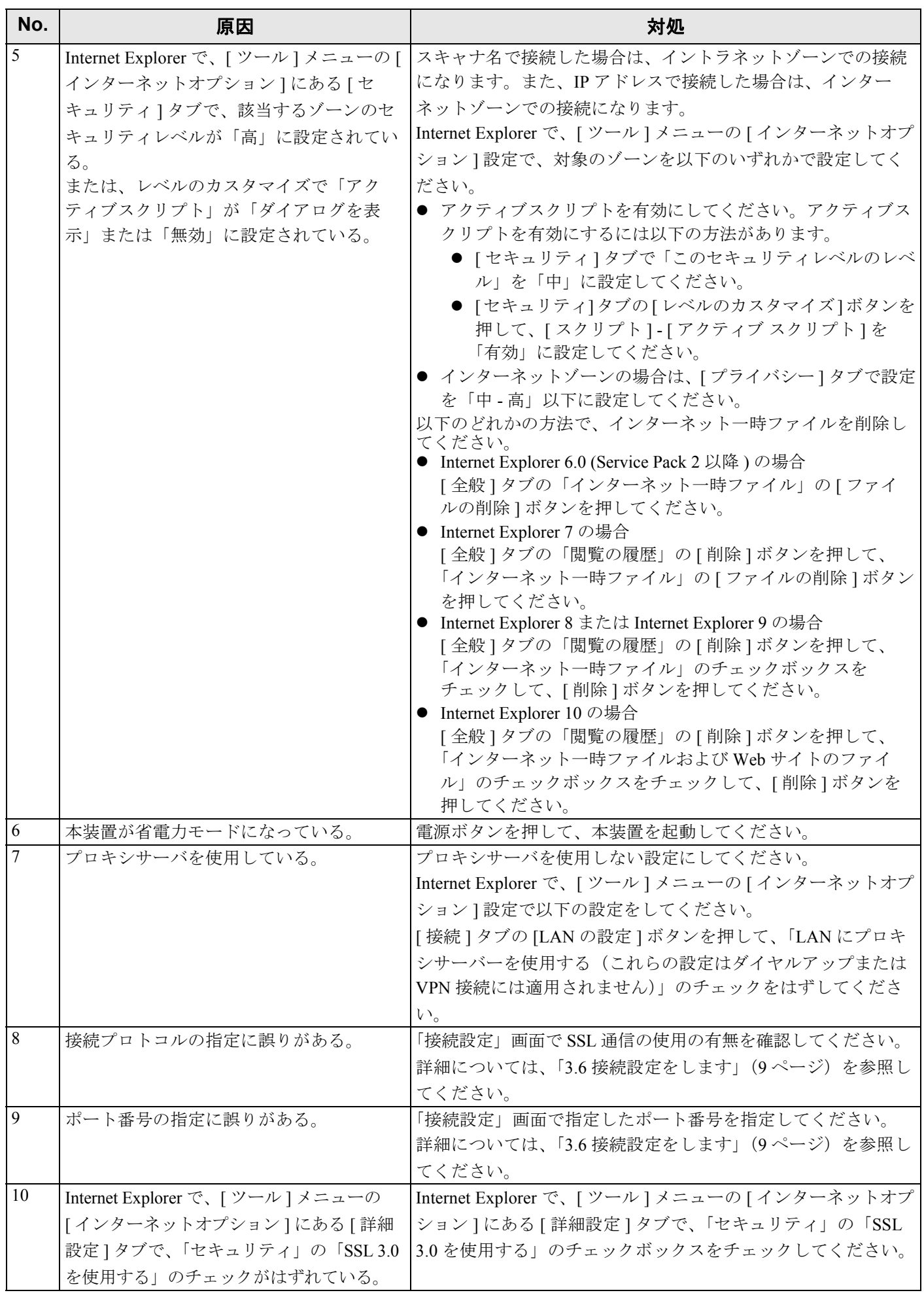

## <span id="page-37-0"></span>付録 **E** トラブルシューティング

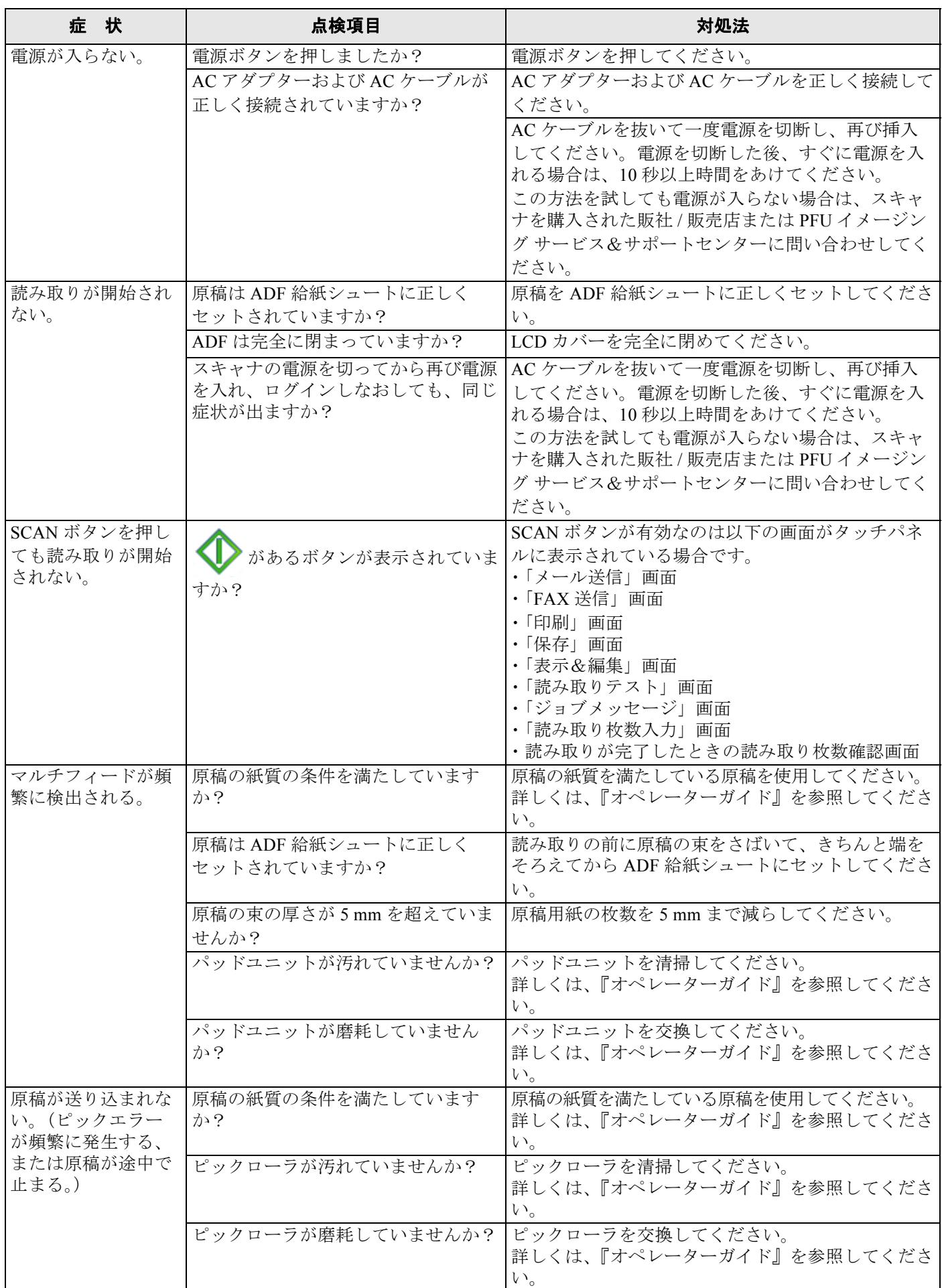

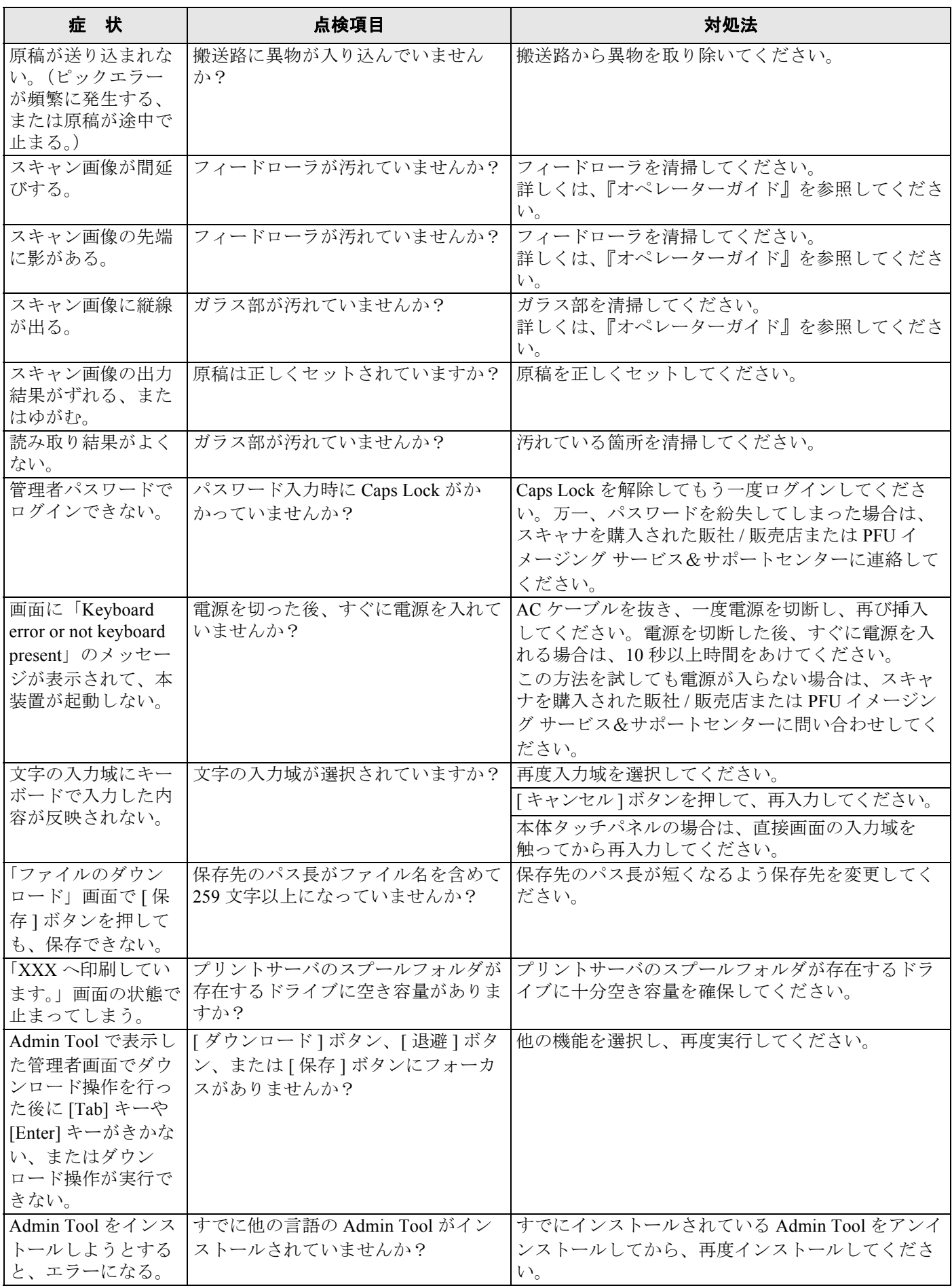

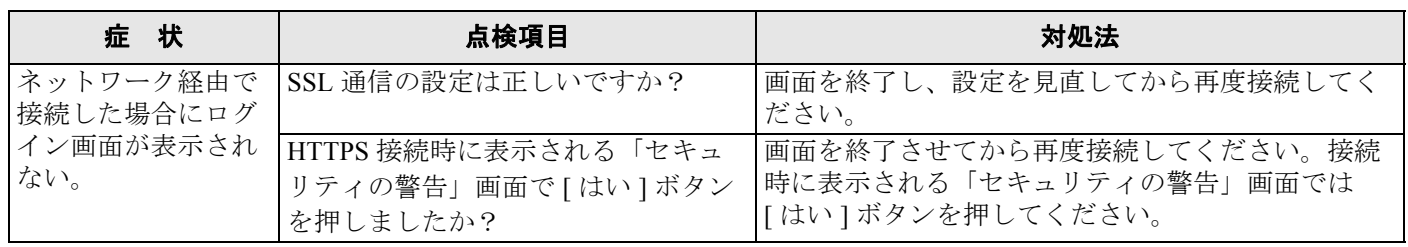

## <span id="page-40-1"></span><span id="page-40-0"></span>修理・お問い合わせについて

当社では、お客様に安心してイメージスキャナ fi シリーズをご使用いただけるよう、万全のサポート体制を整えてい ます。

購入時にご加入いただく契約サービスと、必要な時にそのつどご利用いただけるスポットサービスにより、お客様を 強力にバックアップいたします。

### ■ 契約サービス

契約サービスには、以下の 2 種類のサービスメニューがあります。

#### □ 定額訪問修理サービス

機器の故障発生には、ただちにサービスエンジニアが伺い、迅速で確実な修理作業を行います。 全国サービスネットによる迅速な修理対応を行います。

#### □ 定額定期保守サービス

お客様に安心して機器を使用していただくために、年一回サービスエンジニアが点検作業に伺います。 機器の故障発生時は上記と同等なサービス対応を行います。 機器点検により品質の維持と障害を未然に防止します。

> オプション装着時は、スキャナ本体価格と搭載オプション製品の合計金額となります。消耗品はお 客様の費用負担となります。

#### ■ スポットサービス

スポットサービスには、以下の 2 種類のサービスがあります。

#### □ 持込/センドバック修理

修理窓口まで機器を持ち込んでいただき修理を行います。

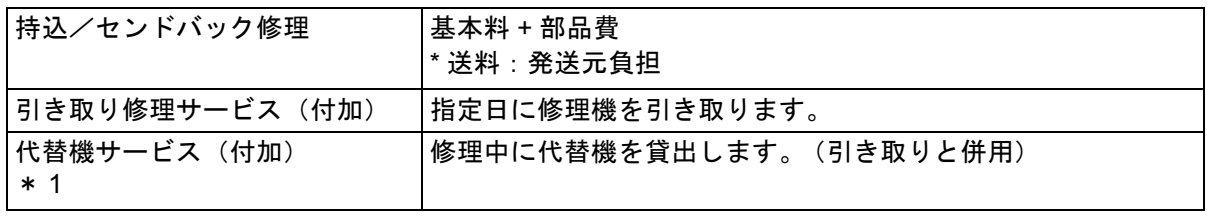

\* 1: 代替機サービスは、引き取りサービスとの併用でのみご利用できます。代替機サービスの みのご利用はできません。ご了承ください。

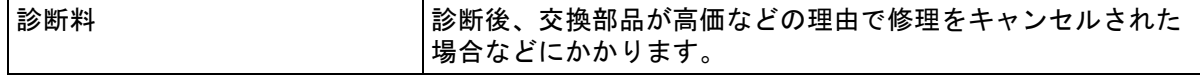

#### □ 訪問修理

機器の故障発生時にご連絡いただき、その後、サービスエンジニアが直接修理に伺います。 ハードディスクを交換する場合は、システム管理者に同席していただく必要があります。

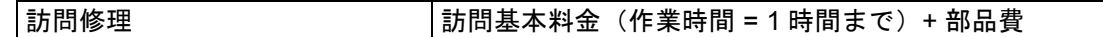

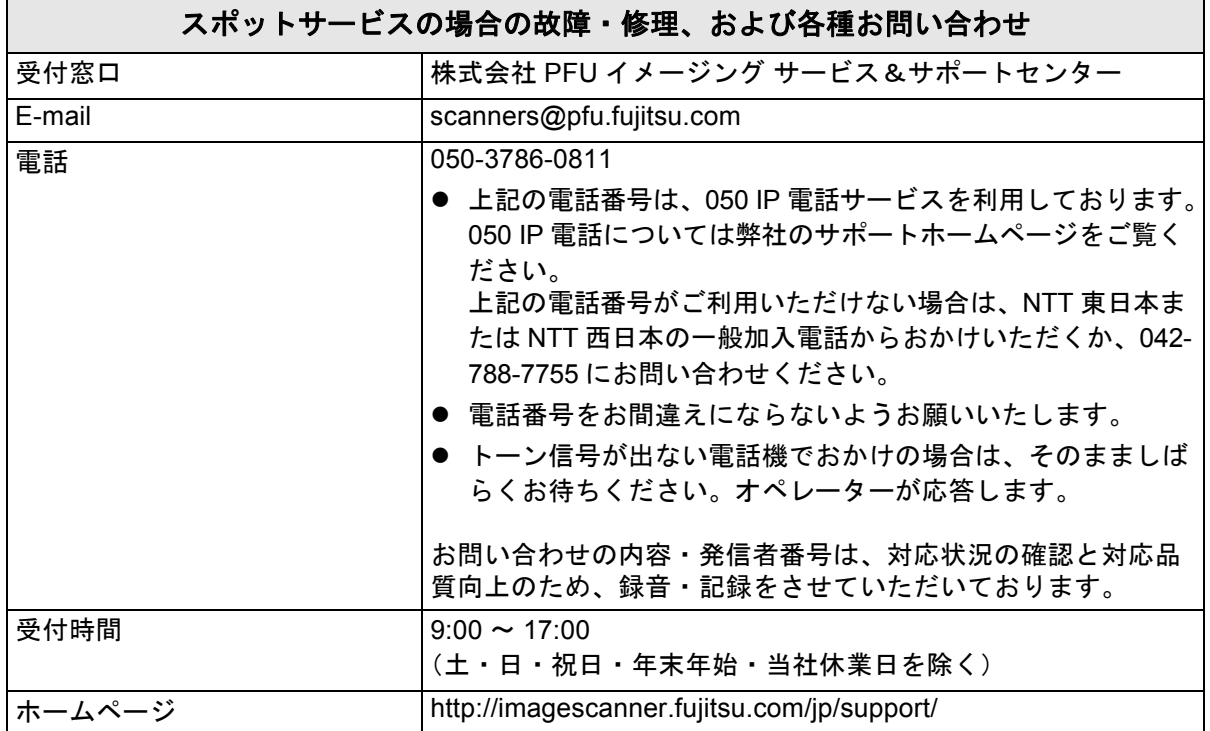

なお、本サービス内容は、予告なく変更される場合があります。

詳細につきましては、当社ホームページでご確認いただくか、または PFU イメージング サービス&サポートセ ンターまでお問い合わせください。

#### ■ 消耗品/清掃用品の購入先

消耗品、清掃用品のご購入については、本装置を購入された販社 / 販売店または当社 PFU ダイレクトにお問い合わせ ください。

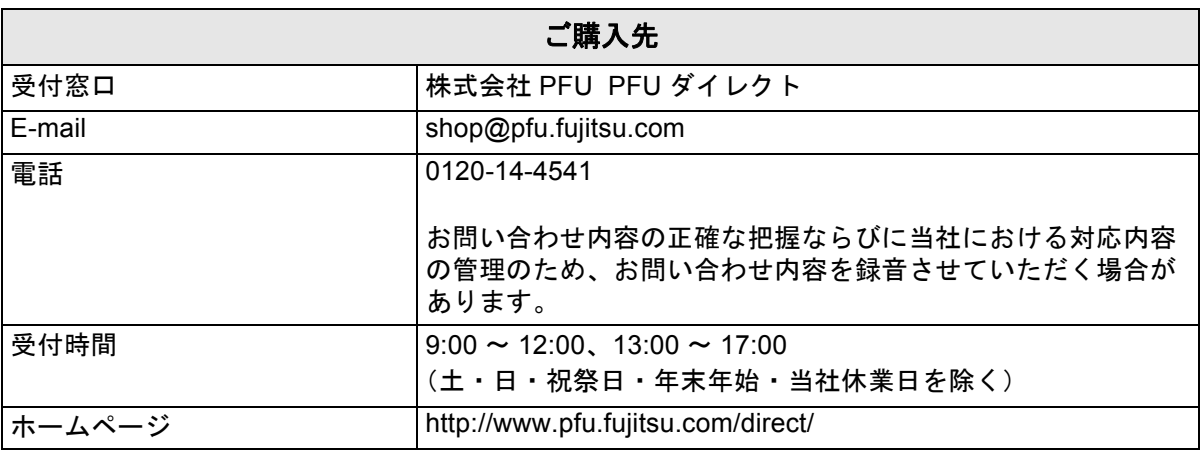

- 本製品の修理はお客様自身では行わないでください。
- 本製品の保証条件については、製品に同梱の当社の保証書の規定をご覧ください。保証書には所定事項をご記入の 上、大切に保管願います。
- ▶ 本製品の修理部品の最低供給期間は、製品の製造打ち切り後 5 年間です。

## <span id="page-42-0"></span>**NetAdvantage**

Copyright© 2000-2010 Infragistics, Inc.

## **LEADTOOLS for .NET**

Copyright© 2005 LEAD Technologies, Inc.

### **WinPcap**

Copyright © 1999 - 2005 NetGroup, Politecnico di Torino (Italy). Copyright © 2005 - 2010 CACE Technologies, Davis (California). All rights reserved.

Redistribution and use in source and binary forms, with or without modification, are permitted provided that the following conditions are met:

- 1. Redistributions of source code must retain the above copyright notice, this list of conditions and the following disclaimer.
- 2. Redistributions in binary form must reproduce the above copyright notice, this list of conditions and the following disclaimer in the documentation and/or other materials provided with the distribution.
- 3. Neither the name of the Politecnico di Torino, CACE Technologies nor the names of its contributors may be used to endorse or promote products derived from this software without specific prior written permission.

THIS SOFTWARE IS PROVIDED BY THE COPYRIGHT HOLDERS AND CONTRIBUTORS "AS IS" AND ANY EXPRESS OR IMPLIED WARRANTIES, INCLUDING, BUT NOT LIMITED TO, THE IMPLIED WARRANTIES OF MERCHANTABILITY AND FITNESS FOR A PARTICULAR PURPOSE ARE DISCLAIMED. IN NO EVENT SHALL THE COPYRIGHT OWNER OR CONTRIBUTORS BE LIABLE FOR ANY DIRECT, INDIRECT, INCIDENTAL, SPECIAL, EXEMPLARY, OR CONSEQUENTIAL DAMAGES (INCLUDING, BUT NOT LIMITED TO, PROCUREMENT OF SUBSTITUTE GOODS OR SERVICES; LOSS OF USE, DATA, OR PROFITS; OR BUSINESS INTERRUPTION) HOWEVER CAUSED AND ON ANY THEORY OF LIABILITY, WHETHER IN CONTRACT, STRICT LIABILITY, OR TORT (INCLUDING NEGLIGENCE OR OTHERWISE) ARISING IN ANY WAY OUT OF THE USE OF THIS SOFTWARE, EVEN IF ADVISED OF THE POSSIBILITY OF SUCH DAMAGE.

This product includes software developed by the University of California, Lawrence Berkeley Laboratory and its contributors.

This product includes software developed by the Kungliga Tekniska Hogskolan and its contributors.

This product includes software developed by Yen Yen Lim and North Dakota State University.

Portions Copyright © 1990, 1991, 1992, 1993, 1994, 1995, 1996, 1997 The Regents of the University of California.

All rights reserved.

Redistribution and use in source and binary forms, with or without modification, are

permitted provided that the following conditions are met:

- Redistributions of source code must retain the above copyright notice, this list of conditions and the following disclaimer.
- Redistributions in binary form must reproduce the above copyright notice, this list of conditions and the following disclaimer in the documentation and/or other materials provided with the distribution.
- 3. All advertising materials mentioning features or use of this software must display the following acknowledgement: "This product includes software developed by the University of California, Berkeley and its contributors."
- Neither the name of the University nor the names of its contributors may be used to endorse or promote products derived from this software without specific prior written permission.

THIS SOFTWARE IS PROVIDED BY THE INSTITUTE AND CONTRIBUTORS "AS IS" AND ANY EXPRESS OR IMPLIED WARRANTIES, INCLUDING, BUT NOT<br>LIMITED TO, THE IMPLIED WARRANTIES OF MERCHANTABILITY AND<br>FITNESS FOR A PARTICULAR PURPOSE ARE DISCLAIMED. IN NO EVENT SHALL THE REGENTS OR CONTRIBUTORS BE LIABLE FOR ANY DIRECT, INDIRECT, INCIDENTAL, SPECIAL, EXEMPLARY, OR CONSEQUENTIAL DAMAGES (INCLUDING, BUT NOT LIMITED TO, PROCUREMENT OF SUBSTITUTE GOODS OR SERVICES; LOSS OF USE, DATA, OR PROFITS; OR BUSINESS INTERRUPTION) HOWEVER CAUSED AND ON ANY THEORY OF LIABILITY, WHETHER IN CONTRACT, STRICT LIABILITY, OR TORT (INCLUDING NEGLIGENCE OR OTHERWISE) ARISING IN ANY WAY OUT OF THE USE OF THIS SOFTWARE, EVEN IF ADVISED OF THE POSSIBILITY OF SUCH DAMAGE.

Portions Copyright © 1983 Regents of the University of California. All rights reserved.

Redistribution and use in source and binary forms are permitted provided that the above copyright notice and this paragraph are duplicated in all such forms and that any documentation, advertising materials, and other materials related to such distribution and use acknowledge that the software was developed by the University of California, Berkeley. The name of the University may not be used to endorse or promote products derived from this software without specific prior written permission.

THIS SOFTWARE IS PROVIDED "AS IS" AND WITHOUT ANY EXPRESS OR IMPLIED WARRANTIES, INCLUDING, WITHOUT LIMITATION, THE IMPLIED WARRANTIES OF MERCHANTIBILITY AND FITNESS FOR A PARTICULAR **PURPOSE** 

Portions Copyright © 1995, 1996, 1997 Kungliga Tekniska Hogskolan (Royal Institute of Technology, Stockholm, Sweden). All rights reserved.

Redistribution and use in source and binary forms, with or without modification, are

permitted provided that the following conditions are met:

- Redistributions of source code must retain the above copyright notice, this list of conditions and the following disclaimer.
- 2. Redistributions in binary form must reproduce the above copyright notice, this list of conditions and the following disclaimer in the documentation and/or other materials provided with the distribution.
- 3. All advertising materials mentioning features or use of this software must display the following acknowledgement: "This product includes software developed by the Kungliga Tekniska Hogskolan and its contributors."
- Neither the name of the University nor the names of its contributors may be used to endorse or promote products derived from this software without specific prior written permission.

THIS SOFTWARE IS PROVIDED BY THE INSTITUTE AND CONTRIBUTORS "AS IS" AND ANY EXPRESS OR IMPLIED WARRANTIES, INCLUDING, BUT NOT LIMITED TO, THE IMPLIED WARRANTIES OF MERCHANTABILITY AND FITNESS FOR A PARTICULAR PURPOSE ARE DISCLAIMED. IN NO EVENT SHALL THE INSTITUTE OR CONTRIBUTORS BE LIABLE FOR ANY DIRECT, INDIRECT, INCIDENTAL, SPECIAL, EXEMPLARY, OR CONSEQUENTIAL DAMAGES (INCLUDING, BUT NOT LIMITED TO, PROCUREMENT OF SUBSTITUTE GOODS OR SERVICES; LOSS OF USE, DATA, OR PROFITS; OR BUSINESS INTERRUPTION) HOWEVER CAUSED AND ON ANY THEORY OF LIABILITY, WHETHER IN CONTRACT, STRICT LIABILITY, OR TORT (INCLUDING NEGLIGENCE OR OTHERWISE) ARISING IN ANY WAY OUT OF THE USE OF THIS SOFTWARE, EVEN IF ADVISED OF THE POSSIBILITY OF SUCH DAMAGE.

Portions Copyright © 1997 Yen Yen Lim and North Dakota State University. All rights reserved.

Redistribution and use in source and binary forms, with or without modification, are

permitted provided that the following conditions are met:

- 1. Redistributions of source code must retain the above copyright notice, this list of conditions and the following disclaimer.
- Redistributions in binary form must reproduce the above copyright notice, this list of conditions and the following disclaimer in the documentation and/or other materials provided with the distribution.
- 3. All advertising materials mentioning features or use of this software must display the following acknowledgement: "This product includes software developed by Yen Yen Lim and North Dakota State University"
- 4. The name of the author may not be used to endorse or promote products derived from this software without specific prior written permission.

THIS SOFTWARE IS PROVIDED BY THE AUTHOR "AS IS" AND ANY EXPRESS OR IMPLIED WARRANTIES, INCLUDING, BUT NOT LIMITED TO, THE IMPLIED WARRANTIES OF MERCHANTABILITY AND FITNESS FOR A PARTICULAR PURPOSE ARE DISCLAIMED. IN NO EVENT SHALL THE AUTHOR BE LIABLE FOR ANY DIRECT, INDIRECT, INCIDENTAL, SPECIAL, EXEMPLARY, OR CONSEQUENTIAL DAMAGES (INCLUDING, BUT NOT LIMITED TO, PROCUREMENT OF SUBSTITUTE GOODS OR SERVICES; LOSS OF USE, DATA, OR PROFITS; OR BUSINESS INTERRUPTION) HOWEVER CAUSED AND ON ANY THEORY OF LIABILITY, WHETHER IN CONTRACT, STRICT LIABILITY, OR TORT (INCLUDING NEGLIGENCE OR OTHERWISE) ARISING IN ANY WAY OUT OF THE USE OF THIS SOFTWARE, EVEN IF ADVISED OF THE POSSIBILITY OF SUCH DAMAGE.

Portions Copyright © 1993 by Digital Equipment Corporation.

Permission to use, copy, modify, and distribute this software for any purpose with or without fee is hereby granted, provided that the above copyright notice and this permission notice appear in all copies, and that the name of Digital Equipment

Corporation not be used in advertising or publicity pertaining to distribution of the document or software without specific, written prior permission.

THE SOFTWARE IS PROVIDED "AS IS" AND DIGITAL EQUIPMENT CORP. DISCLAIMS ALL WARRANTIES WITH REGARD TO THIS SOFTWARE, INCLUDING ALL IMPLIED WARRANTIES OF MERCHANTABILITY AND FITNESS. IN NO EVENT SHALL DIGITAL EQUIPMENT CORPORATION BE LIABLE FOR ANY SPECIAL, DIRECT, INDIRECT, OR CONSEQUENTIAL DAMAGES OR ANY DAMAGES WHATSOEVER RESULTING FROM LOSS OF USE, DATA OR PROFITS, WHETHER IN AN ACTION OF CONTRACT, NEGLIGENCE OR OTHER TORTIOUS ACTION, ARISING OUT OF OR IN CONNECTION WITH THE USE OR PERFORMANCE OF THIS SOFTWARE.

Portions Copyright © 1995, 1996, 1997, 1998, and 1999 WIDE Project. All rights reserved.

Redistribution and use in source and binary forms, with or without modification, are

permitted provided that the following conditions are met:

- 1. Redistributions of source code must retain the above copyright notice, this list of conditions and the following disclaimer.
- 2. Redistributions in binary form must reproduce the above copyright notice, this list of conditions and the following disclaimer in the documentation and/or other materials provided with the distribution.
- 3. Neither the name of the project nor the names of its contributors may be used to endorse or promote products derived from this software without specific prior written permission.

THIS SOFTWARE IS PROVIDED BY THE PROJECT AND CONTRIBUTORS "AS IS" AND ANY EXPRESS OR IMPLIED WARRANTIES, INCLUDING, BUT NOT LIMITED TO, THE IMPLIED WARRANTIES OF MERCHANTABILITY AND FITNESS FOR A PARTICULAR PURPOSE ARE DISCLAIMED. IN NO EVENT SHALL THE PROJECT OR CONTRIBUTORS BE LIABLE FOR ANY DIRECT, INDIRECT, INCIDENTAL, SPECIAL, EXEMPLARY, OR CONSEQUENTIAL DAMAGES (INCLUDING, BUT NOT LIMITED TO, PROCUREMENT OF SUBSTITUTE GOODS OR SERVICES; LOSS OF USE, DATA, OR PROFITS; OR BUSINESS INTERRUPTION) HOWEVER CAUSED AND ON ANY THEORY OF LIABILITY, WHETHER IN CONTRACT, STRICT LIABILITY, OR TORT (INCLUDING NEGLIGENCE OR OTHERWISE) ARISING IN ANY WAY OUT OF THE USE OF THIS SOFTWARE, EVEN IF ADVISED OF THE POSSIBILITY OF SUCH DAMAGE.

Portions Copyright © 1996 Juniper Networks, Inc. All rights reserved.

Redistribution and use in source and binary forms, with or without modification, are permitted provided that: (1) source code distributions retain the above copyright notice and this paragraph in its entirety, (2) distributions including binary code include the above copyright notice and this paragraph in its entirety in the documentation or other materials provided with the distribution.

The name of Juniper Networks may not be used to endorse or promote products derived from this software without specific prior written permission.

THIS SOFTWARE IS PROVIDED "AS IS" AND WITHOUT ANY EXPRESS OR IMPLIED WARRANTIES, INCLUDING, WITHOUT LIMITATION, THE IMPLIED WARRANTIES OF MERCHANTABILITY AND FITNESS FOR A PARTICULAR **PURPOSE** 

Portions Copyright © 2001 Daniel Hartmeier All rights reserved.

Redistribution and use in source and binary forms, with or without modification, are permitted provided that the following conditions are met:

- Redistributions of source code must retain the above copyright notice, this list of conditions and the following disclaimer.
- Redistributions in binary form must reproduce the above copyright notice, this list of conditions and the following disclaimer in the documentation and/or other materials provided with the distribution.

THIS SOFTWARE IS PROVIDED BY THE COPYRIGHT HOLDERS AND CONTRIBUTOR "AS IS" AND ANY EXPRESS OR IMPLIED WARRANTIES, INCLUDING, BUT NOT LIMITED TO, THE IMPLIED WARRANTIES OF MERCHANTABILITY AND FITNESS FOR A PARTICULAR PURPOSE ARE DISCLAIMED. IN NO EVENT SHALL THE COPYRIGHT HOLDERS OR CONTRIBUTORS BE LIABLE FOR ANY DIRECT, INDIRECT, INCIDENTAL, SPECIAL, EXEMPLARY, OR CONSEQUENTIAL DAMAGES (INCLUDING, BUT NOT LIMITED TO, PROCUREMENT OF SUBSTITUTE GOODS OR SERVICES; LOSS OF USE, DATA, OR PROFITS; OR BUSINESS INTERRUPTION) HOWEVER CAUSED AND ON ANY THEORY OF LIABILITY, WHETHER IN CONTRACT, STRICT LIABILITY, OR TORT (INCLUDING NEGLIGENCE OR OTHERWISE) ARISING IN ANY WAY OUT OF THE USE OF THIS SOFTWARE, EVEN IF ADVISED OF THE POSSIBILITY OF SUCH DAMAGE.

Portions Copyright 1989 by Carnegie Mellon.

Permission to use, copy, modify, and distribute this program for any purpose and without fee is hereby granted, provided that this copyright and permission notice appear on all copies and supporting documentation, the name of Carnegie Mellon not be used in advertising or publicity pertaining to distribution of the program without specific prior permission, and notice be given in supporting documentation that copying and distribution is by permission of Carnegie Mellon and Stanford University. Carnegie

Mellon makes no representations about the suitability of this software for any purpose. It is provided "as is" without express or implied warranty.

## **WinDump**

Copyright © 1999 - 2005 NetGroup, Politecnico di Torino (Italy). Copyright © 2005 - 2006 CACE Technologies, Davis (California). All rights reserved.

Redistribution and use in source and binary forms, with or without modification, are

permitted provided that the following conditions are met:

- 1. Redistributions of source code must retain the above copyright notice, this list of conditions and the following disclaimer.
- 2. Redistributions in binary form must reproduce the above copyright notice, this list of conditions and the following disclaimer in the documentation and/or other materials provided with the distribution.
- 3. Neither the name of the Politecnico di Torino, CACE Technologies nor the names of its contributors may be used to endorse or promote products derived from this software without specific prior written permission.

THIS SOFTWARE IS PROVIDED BY THE COPYRIGHT HOLDERS AND CONTRIBUTORS "AS IS" AND ANY EXPRESS OR IMPLIED WARRANTIES, INCLUDING, BUT NOT LIMITED TO, THE IMPLIED WARRANTIES OF MERCHANTABILITY AND FITNESS FOR A PARTICULAR PURPOSE ARE DISCLAIMED. IN NO EVENT SHALL THE COPYRIGHT OWNER OR CONTRIBUTORS BE LIABLE FOR ANY DIRECT, INDIRECT, INCIDENTAL, SPECIAL, EXEMPLARY, OR CONSEQUENTIAL DAMAGES (INCLUDING, BUT NOT LIMITED TO, PROCUREMENT OF SUBSTITUTE GOODS OR SERVICES; LOSS OF USE, DATA, OR PROFITS; OR BUSINESS INTERRUPTION) HOWEVER CAUSED AND ON ANY THEORY OF LIABILITY, WHETHER IN CONTRACT, STRICT LIABILITY, OR TORT (INCLUDING NEGLIGENCE OR OTHERWISE) ARISING IN ANY WAY OUT OF THE USE OF THIS SOFTWARE, EVEN IF ADVISED OF THE POSSIBILITY OF SUCH DAMAGE.

This product includes software developed by the University of California, Lawrence Berkeley Laboratory and its contributors.

## **Secure iNetSuite**

Copyright© 2008 Dart Communications

#### **fi-6010N** ネットワークスキャナ

## スタートアップガイド

P3PC-2952-05

発行日 2013 年 2 月 発行責任 株式会社 PFU

- ●本書の内容は、改善のため予告なく変更することがあります。
- ●本書に記載されたデータの使用に起因する、第三者の特許権およびその他の権 利の侵害については、当社は一切その責任を負いません。
- ●無断転載を禁じます。
- ●落丁、乱丁本はお取り替えいたします。

## ユーザー登録のご案内

このたびは、FUJITSU イメージスキャナ「fi シリーズ」 をお買い上げいただき、誠にありがとうございます。 当社では、迅速なサポート&サービスを行うため、 ユーザー登録をお願いいたしております。 ユーザー登録していただきますと、次のサービスを受 けることができます。

● 操作方法などに関するご質問、ご相談に専門のス タッフがお答えします

● 当社製品の最新情報をお届けします

お客様の個人情報は株式会社 PFU にて厳重に管理いたし ます。

### ■ 個人情報の取り扱いについて

当社個人情報保護ポリシー

http://www.pfu.fujitsu.com/privacy/ ご登録情報は、株式会社 PFU および株式会社 PFU の関 連会社が行う製品に関するサービス、新製品のご紹 介、講習会のご案内などのために利用する場合がござ います。ユーザー登録情報がお手元にない場合や登録 内容に変更が生じた場合、登録の削除を請求する場合 も、下記窓口までご連絡ください。なお、お知らせを 送付する際に、必要な情報を委託先に預託することが あります。(FOR JAPAN INTERNAL USE ONLY)

### ■ ユーザー登録に関するお問い合わせ窓口

PFU イメージング サービス&サポートセンター

#### E-mail: scanners@pfu.fujitsu.com

ホームページ:<http://imagescanner.fujitsu.com/jp/support/> 電話番号:050-3786-0811

● 上記の電話番号は、050 IP 電話サービスを利用しておりま す。050 IP 電話については弊社のサポートホームページを ご覧ください。

上記の電話番号がご利用いただけない場合は、NTT 東日 本または NTT 西日本の一般加入電話からおかけいただく か、042-788-7755 にお問い合わせください。

- 電話番号をお間違えにならないようお願いいたします。
- z トーン信号が出ない電話機でおかけの場合は、そのまま しばらくお待ちください。オペレーターが応答します。

お問い合わせの内容・発信者番号は、対応状況の確認と対応 品質向上のため、録音・記録をさせていただいております。  $\Im$ 付時間: 9:00  $\sim$  17:00

(土・日・祝日・年末年始・当社休業日を除く) 住所:〒 194-8510 東京都町田市鶴間 658-1

#### ■ ユーザー登録方法

ユーザー登録は、次のどちらかの方法でお願いいたし ます。

#### □ ホームページ

下記のホームページの「ユーザー登録」で必要事項を 入力してください。登録が即時有効となります。 ホームページ: <https://www.pfu.fujitsu.com/registration/fi-user/fins-01.html>

#### □ **FAX**

下記に必要事項を記入の上、このページの点線で切り 取って FAX 送信してください。 FAX 番号:042-788-7745

#### ■ ご記入の注意

- 機械で処理しますので、枠内に楷書でご記入くださ い。略字などでご記入の場合は誤って登録される場 合があります。
- 製品型名は、スキャナに貼り付けてあるラベルから 「fi-」以降の数字と、アルファベット (ある場合) をご確認の上ご記入ください。
- 製造番号は、スキャナに貼り付けてあるラベルから 「Ser.No.」(製造番号)をご確認の上ご記入ください。
- 電話番号は、市外局番から左詰めで数字とハイフン でご記入ください。(例:042-788-7746)
- E-mail の英字は大文字 (A、B、C、…、Z) でご記 入ください。
- 勤務先や学校で登録する場合のみ、勤務先 / 学校名、 所属名 / 学部名をご記入ください。
- 記入漏れがないことをご確認ください。記入漏れが あると、登録が無効になります。
- ご記入欄(枠内に楷書でご記入ください)

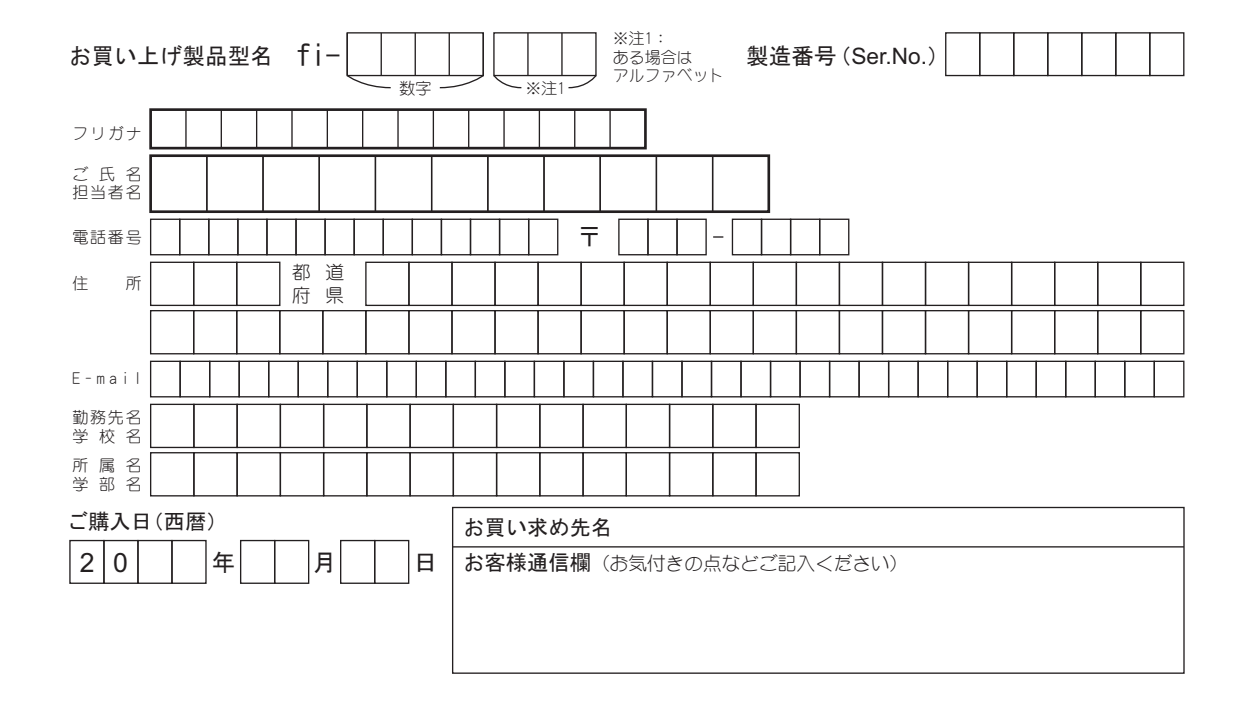